Dell Latitude 5520/E5520/E5520m オーナーズマニュ アル

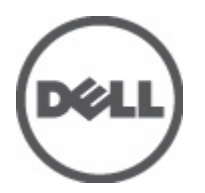

規制モデル: P16G 規制タイプ: P16G001

# <span id="page-1-0"></span>メモ、注意、警告

■ メモ: コンピュータを使いやすくするための重要な情報を説明しています。

注意: 手順に従わない場合、ハードウェア損傷やデータ損失 の可能性があることを示しています。

#### 警告: 物的損害、けが、または死亡の原因となる可能性があることを示しています。

# 目次

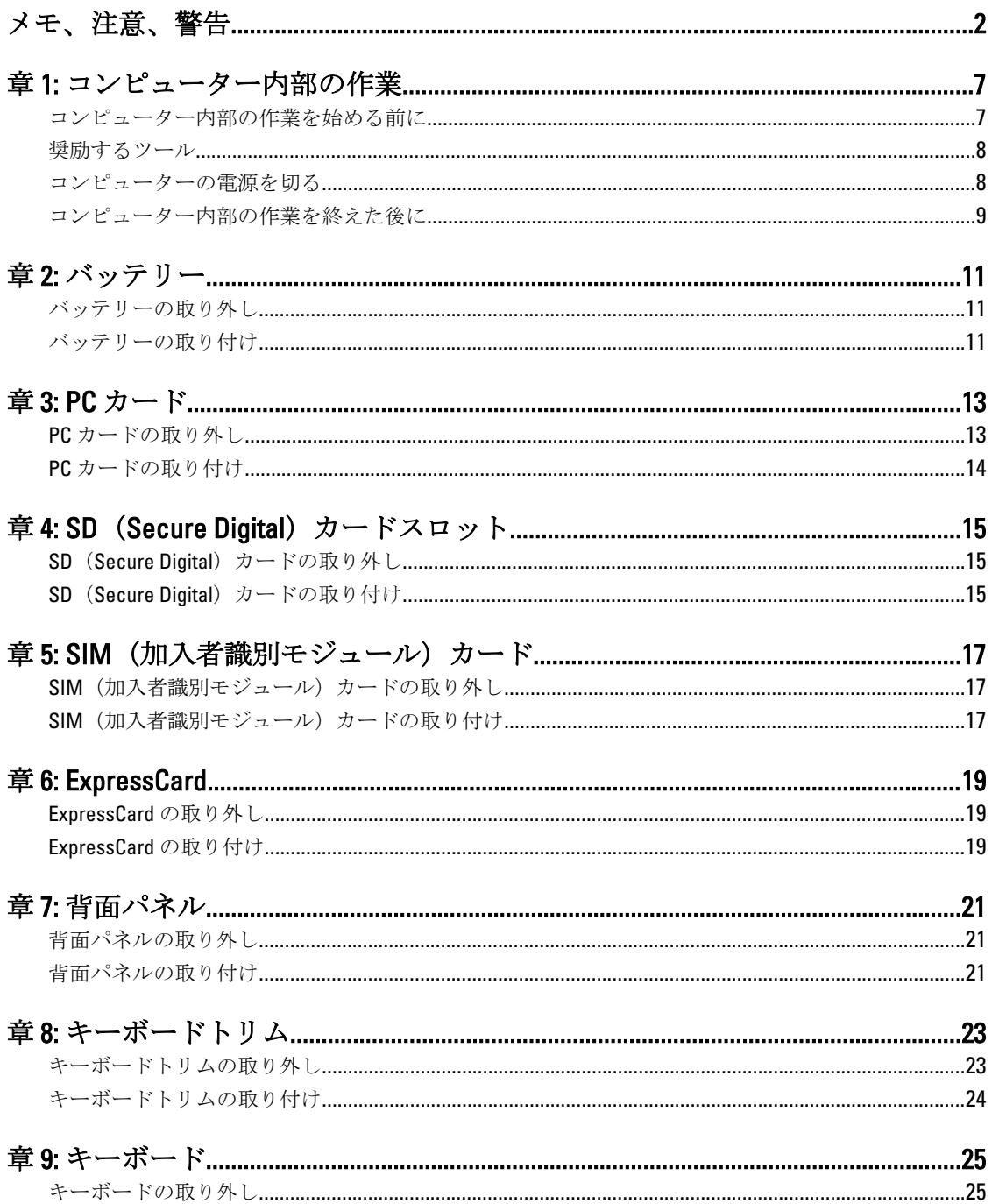

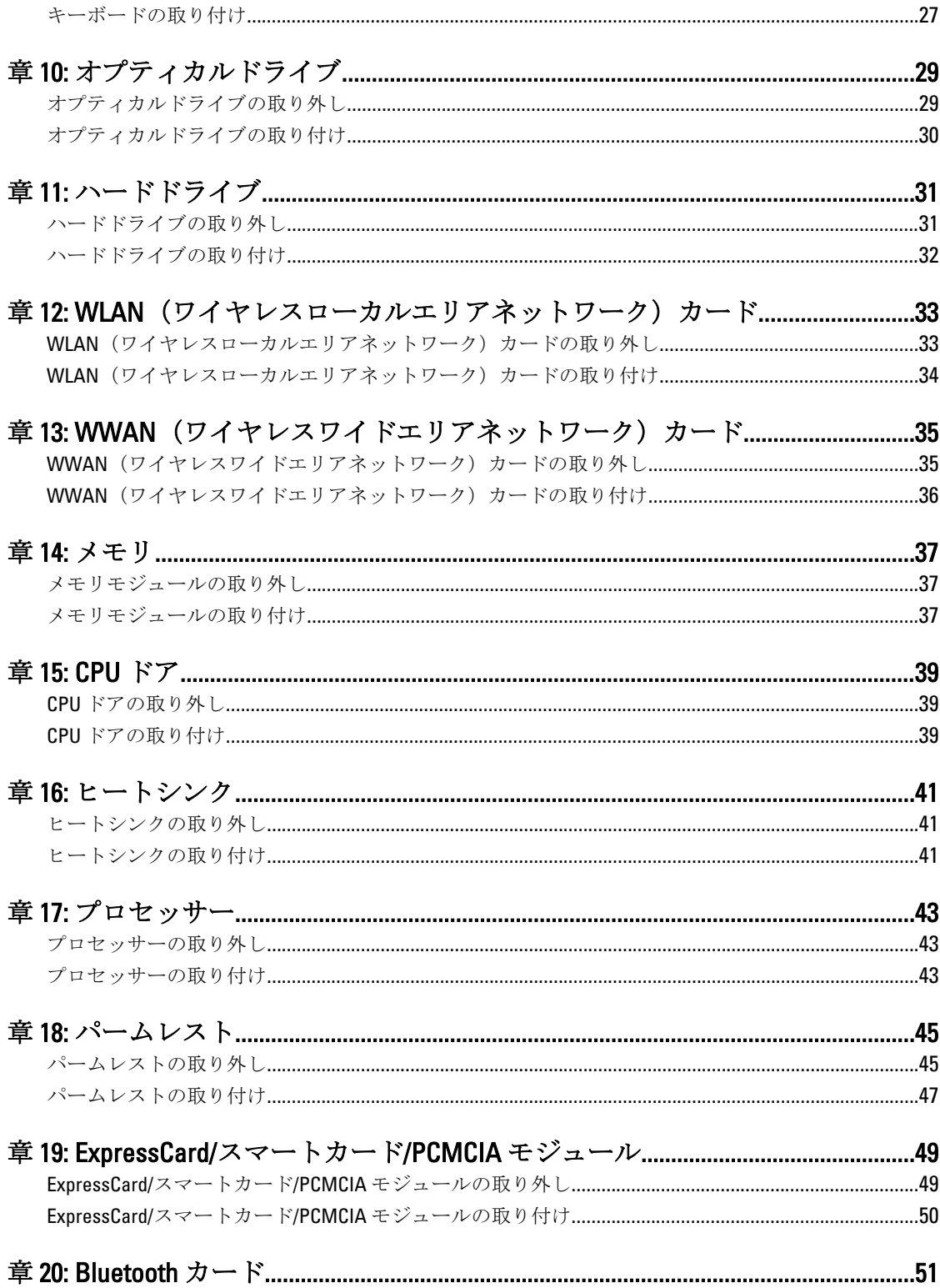

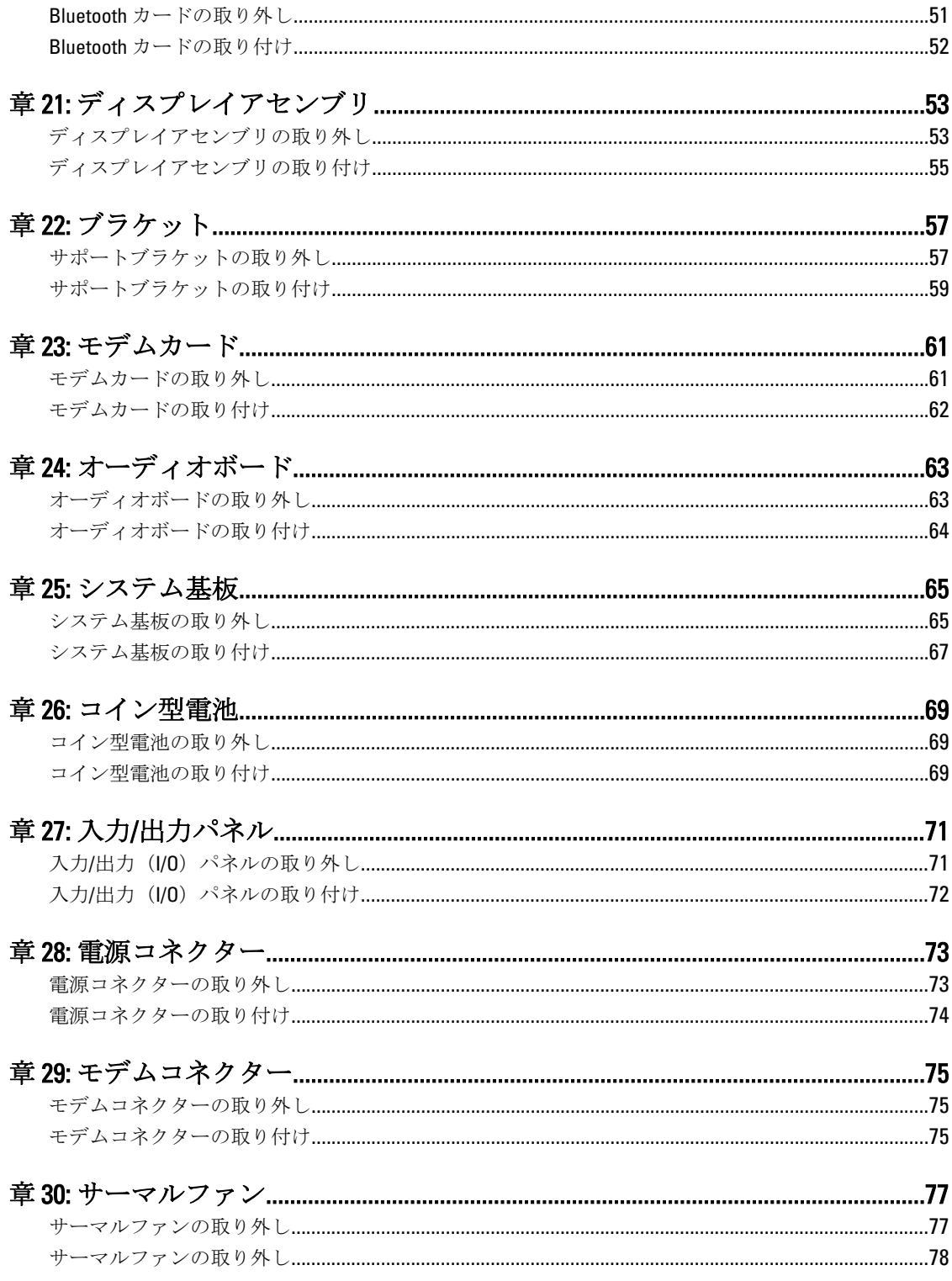

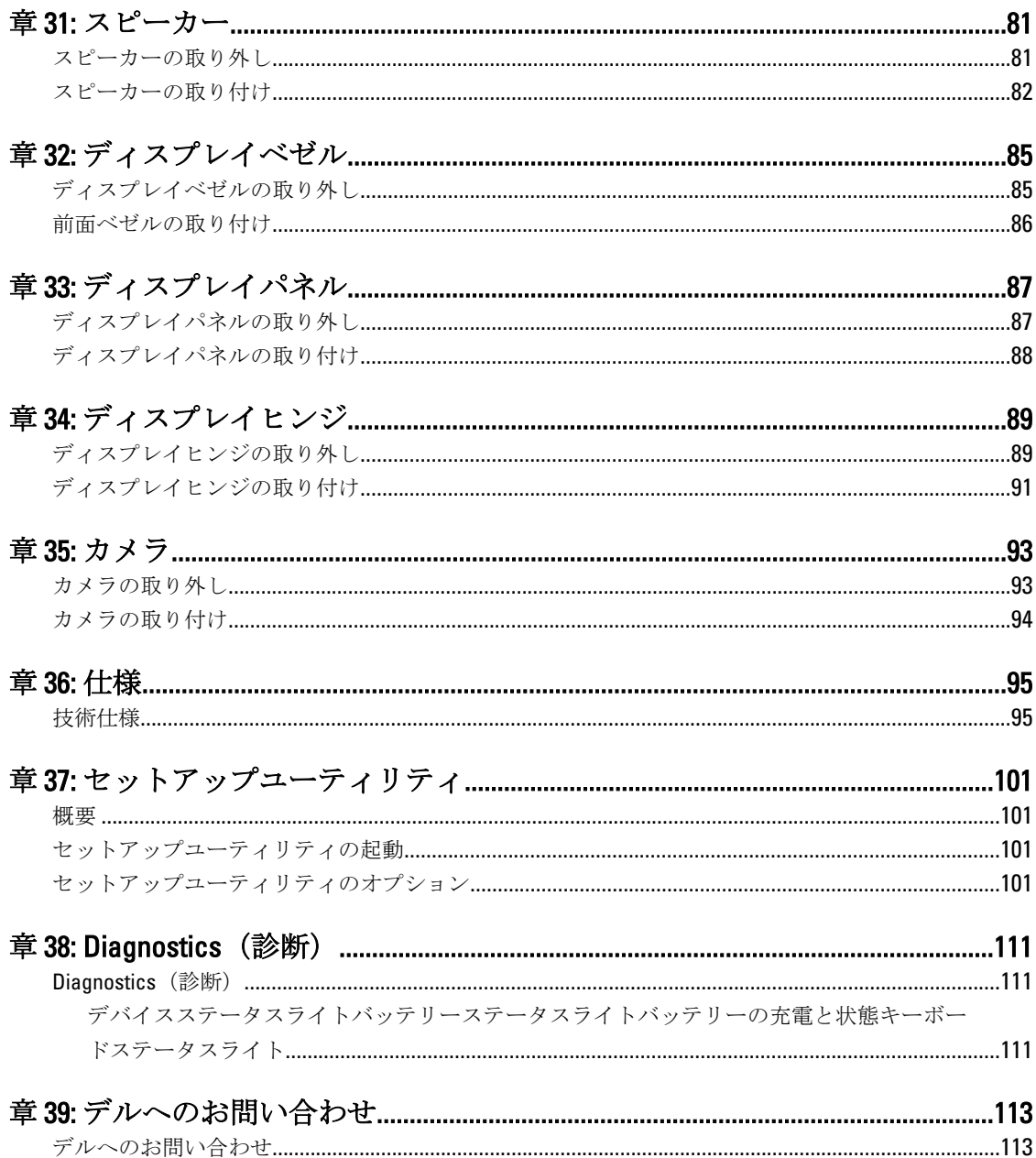

## <span id="page-6-0"></span>コンピューター内部の作業

#### コンピューター内部の作業を始める前に

コンピューターの損傷を防ぎ、ユーザー個人の安全を守るため、以下の安全に関するガイドラインに従って ください。特記がない限り、本ドキュメントに記載される各手順は、以下の条件を満たしていることを前提 とします。

- 「コンピュータ内部の作業を始める」の手順に従いました。
- コンピューターに同梱の「安全に関する情報」を読んでいること。
- コンポーネントは交換可能であり、別売りの場合は取り外しの手順を逆順に実行すれば、取り付け可 能であること。

警告: コンピューター内部の作業を始める前に、コンピューターに付属の「安全に関する情報」に目を通 してください。安全に関するベストプラクティスについては、規制コンプライアンスに関するホームペ ージ(www.dell.com/regulatory\_compliance)を参照してください。

- △ 注意: 修理作業の多くは、認定されたサービス技術者のみが行うことができます。製品マニュアルで許可 されている範囲に限り、またはオンラインサービスもしくはテレホンサービスとサポートチームの指示 によってのみ、トラブルシューティングと簡単な修理を行うようにしてください。デルで認められてい ない修理による損傷は、保証の対象となりません。製品に付属のマニュアルに記載されている安全上の 注意をよく読んで、その指示に従ってください。
- 注意: 静電気放電を避けるため、静電気防止用リストバンドを使用したり、定期的にコンピューターの裏 面にあるコネクターなどの塗装されていない金属面に触れ、静電気を除去します。

△ 注意: コンポーネントおよびカードは丁寧に取り扱ってください。コンポーネント、またはカードの接触 面に触らないでください。カードは端、または金属のマウンティングブラケットを持ってください。プ ロセッサーなどのコンポーネントはピンではなく、端を持ってください。

△ 注意: ケーブルを外す場合は、ケーブルのコネクターかプルタブを持って引き、ケーブル自体を引っ張ら ないでください。コネクターにロッキングタブが付いているケーブルもあります。この場合、ケーブル を外す前にロッキングタブを押さえてください。コネクターを引き抜く場合、コネクターピンが曲がら ないように、均一に力をかけてください。また、ケーブルを接続する前に、両方のコネクターが同じ方 向を向き、きちんと並んでいることを確認してください。

■ メモ:お使いのコンピューターの色および一部のコンポーネントは、本文書で示されているものと異なる 場合があります。

コンピューターの損傷を防ぐため、コンピューター内部の作業を始める前に、次の手順を実行します。

- 1. コンピューターのカバーに傷がつかないように、作業台が平らであり、汚れていないことを確認します。
- 2. コンピューターの電源を切ります([「コンピューターの電源を切る」](#page-7-0)を参照)。
- 3. コンピュータがオプションのメディアベースまたはバッテリースライスなど、ドッキングデバイス(ド ック)に接続されている場合、ドックから外します。

#### △ 注意: ネットワークケーブルを取り外すには、まずケーブルのプラグをコンピューターから外し、次 にケーブルをネットワークデバイスから外します。

4. コンピューターからすべてのネットワークケーブルを外します。

1

- <span id="page-7-0"></span>5. コンピューター、および取り付けられているすべてのデバイスをコンセントから外します。
- 6. ディスプレイを閉じ、平らな作業台の上でコンピュータを裏返します。
	- ■メモ:システム基板の損傷を防ぐため、コンピュータ内部の作業を行う前にメインバッテリーを取り 外してください。
- 7. メインバッテリーを取り外します [\(バッテリー](#page-10-0)参照)。
- 8. コンピュータを表向きにします。
- 9. ディスプレイを開きます。
- 10. 電源ボタンを押して、システム基板の静電気を除去します。

注意: 感電防止のため、ディスプレイを開く前に必ず、コンピュータの電源プラグをコンセントから 抜いてください。

注意: コンピューターの内部に触れる前に、コンピューターの裏面など塗装されていない金属面に触 れ、静電気を除去します。作業中は定期的に塗装されていない金属面に触れ、内部コンポーネント を損傷する恐れのある静電気を放出してください。

11. 適切なスロットから、取り付けられている ExpressCards または Smart Cards を取り外します。

#### 奨励するツール

この文書で説明する操作には、以下のようなツールが必要です。

- 細めのマイナスドライバー
- #0 プラスドライバ
- #1 プラスドライバ
- 小型のプラスチックスクライブ
- フラッシュ BIOS アップデートプログラムの CD

#### コンピューターの電源を切る

#### 注意: データの損失を防ぐため、開いているすべてのファイルを保存して閉じ、実行中のすべてのプログ ラムを終了してから、コンピューターの電源を切ります。

- 1. オペレーティングシステムをシャットダウンします。
	- Windows Vista の場合:

スタート<sup>をラ</sup>をクリックします。以下に示すようにスタートメニューの右下の矢印をクリック し、シャットダウンをクリックします。

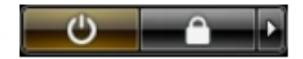

– Windows XP の場合:

スタート→終了オプション→ 電源を切る の順にクリックします。オペレーティングシステム のシャットダウンプロセスが完了したら、コンピューターの電源が切れます。

2. コンピューターと取り付けられているデバイスすべての電源が切れていることを確認します。オペレー ティングシステムをシャットダウンしてもコンピューターとデバイスの電源が自動的に切れない場合、 電源ボタンを約 4 秒間押したままにして電源を切ります。

#### <span id="page-8-0"></span>コンピューター内部の作業を終えた後に

交換(取り付け)作業が完了したら、コンピューターの電源を入れる前に、外付けデバイス、カード、ケー ブルなどを接続したか確認してください。

#### 注意: コンピュータを損傷しないために、この特定の Dell コンピュータのために設計されたバッテリーの みを使用します。他の Dell コンピュータのために設計されたバッテリーは使用しないでください。

- 1. ポートレプリケーター、バッテリースライス、メディアベースなどの外部デバイスを接続し、ExpressCard などのカードを交換します。
- 2. 電話線、またはネットワークケーブルをコンピューターに接続します。

#### △ 注意: ネットワークケーブルを接続するには、まずケーブルをネットワークデバイスに差し込み、次 にコンピューターに差し込みます。

- 3. バッテリーを取り付けます。
- 4. コンピューター、および取り付けられているすべてのデバイスをコンセントに接続します。
- 5. コンピューターの電源を入れます。

# <span id="page-10-0"></span>バッテリー

## バッテリーの取り外し

- 1. [「コンピューター内部の作業を始める前に」の](#page-6-0)手順に従います。
- 2. リリースラッチをスライドさせて、バッテリーのロックを解除します。

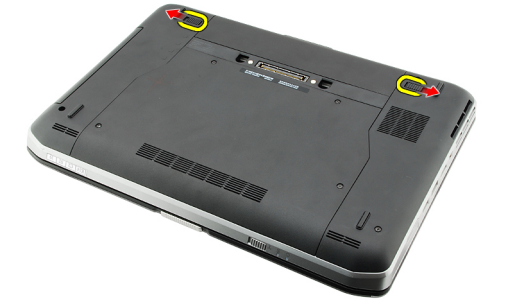

3. コンピューターからバッテリーを取り外します。

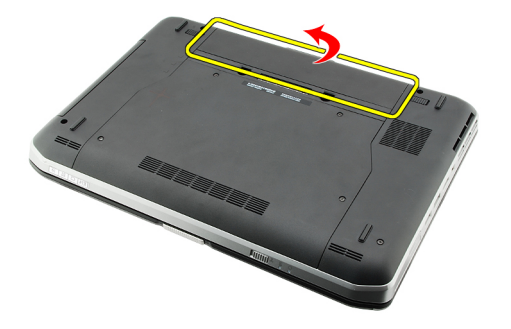

関連リンク バッテリーの取り付け

#### バッテリーの取り付け

- 1. バッテリーをコンピューターにスライドさせます。 リリースラッチが自動的にカチッとロック位置にはめ込まれます。
- 2. [「コンピューター内部の作業の後に」](#page-8-0)の手順に従います。

#### 関連リンク

バッテリーの取り外し

## <span id="page-12-0"></span>PC カード

## PC カードの取り外し

- 1. [「コンピューター内部の作業を始める前に」の](#page-6-0)手順に従います。
- 2. PC ラッチを押さえ、ラッチを解除します。

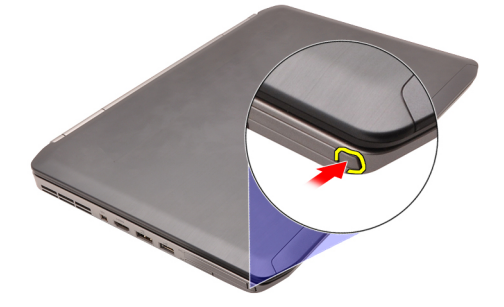

3. PC ラッチを押さえ、PC カードを解除します。

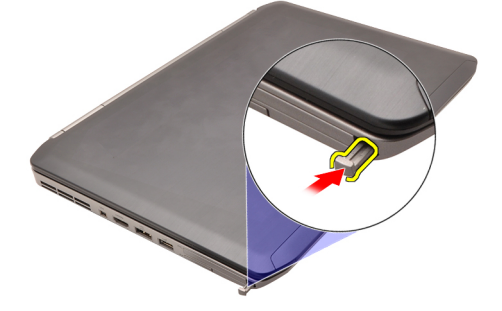

4. PC カードをスライドさせて、コンピューターから取り出します。

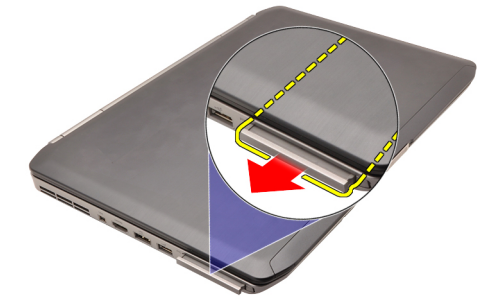

関連リンク PC [カードの取り付け](#page-13-0)

## <span id="page-13-0"></span>PC カードの取り付け

- 1. PC ラッチを押して、ロックします。
- 2. カチッと所定の位置にはめ込まれるまで、PCカードをスロットに押さえ込みます。
- 3. [「コンピューター内部の作業の後に」](#page-8-0)の手順に従います。

関連リンク

PC [カードの取り外し](#page-12-0)

# <span id="page-14-0"></span>SD (Secure Digital) カードスロット

#### SD (Secure Digital) カードの取り外し

- 1. [「コンピューター内部の作業を始める前に」の](#page-6-0)手順に従います。
- 2. SD カードを押さえます。

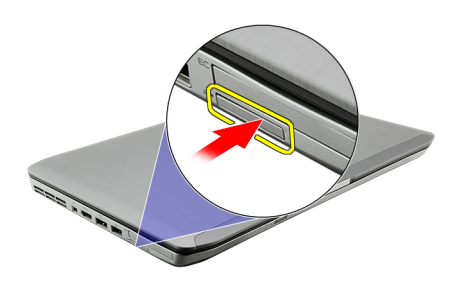

3. SD カードをスライドさせて、コンピューターから取り出します。

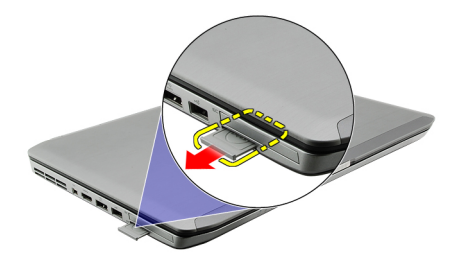

関連リンク SD (Secure Digital) カードの取り付け

#### SD (Secure Digital) カードの取り付け

- 1. カチッと所定の位置に収まるまで SD カードをスロットに差し込みます。
- 2. [「コンピューター内部の作業の後に」](#page-8-0)の手順に従います。

#### 関連リンク

SD (Secure Digital) カードの取り外し

# <span id="page-16-0"></span>SIM (加入者識別モジュール)カード

#### SIM (加入者識別モジュール)カードの取り外し

- 1. [「コンピューター内部の作業を始める前に」の](#page-6-0)手順に従います。
- 2. [バッテリー](#page-10-0)を取り外します。
- 3. バッテリーウォールにある SIM カードを押して、解除します。

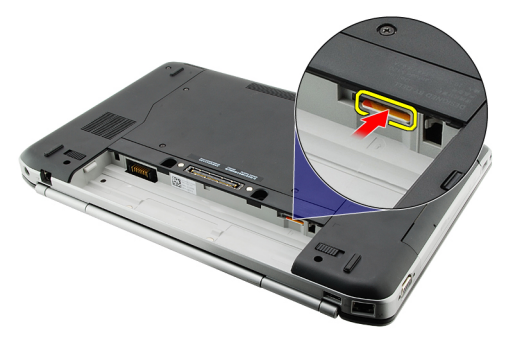

4. SIM カードをコンピューターからスライドさせます。

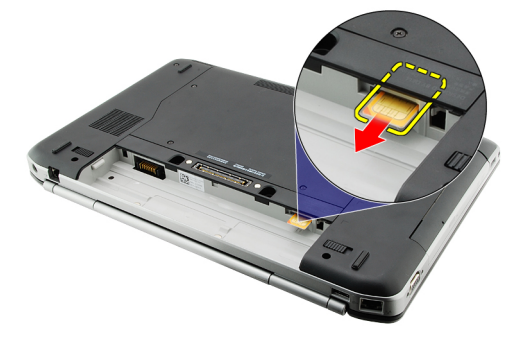

関連リンク SIM (加入者識別モジュール) カードの取り付け

#### SIM (加入者識別モジュール)カードの取り付け

- 1. スロットに SIM カードを差し込みます。
- 2. [バッテリーを](#page-10-0)取り付けます。
- 3. [「コンピューター内部の作業の後に」](#page-8-0)の手順に従います。

関連リンク SIM (加入者識別モジュール)カードの取り外し

# <span id="page-18-0"></span>**ExpressCard**

## ExpressCard の取り外し

- 1. [「コンピューター内部の作業を始める前に」の](#page-6-0)手順に従います。
- 2. ExpressCard を押さえます。

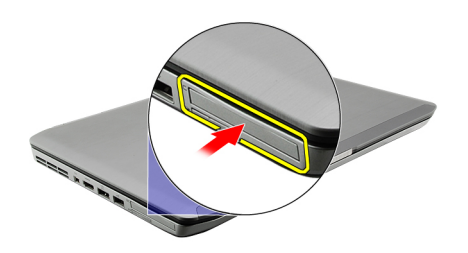

3. ExpressCard をスライドさせて、コンピューターから引き出します。

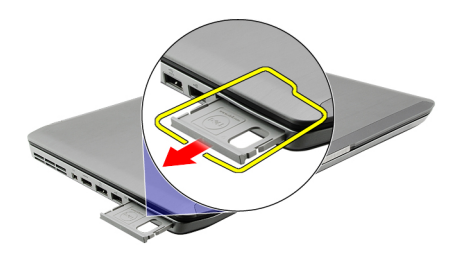

関連リンク ExpressCard の取り付け

### ExpressCard の取り付け

- 1. カチッと所定の位置に収まるまで ExpressCard をスロットに差し込みます。
- 2. [「コンピューター内部の作業の後に」](#page-8-0)の手順に従います。
- 関連リンク

ExpressCard の取り外し

6

# <span id="page-20-0"></span>背面パネル

### 背面パネルの取り外し

- 1. [「コンピューター内部の作業を始める前に」の](#page-6-0)手順に従います。
- 2. [バッテリー](#page-10-0)を取り外します。
- 3. 背面パネルを固定しているネジを外します。

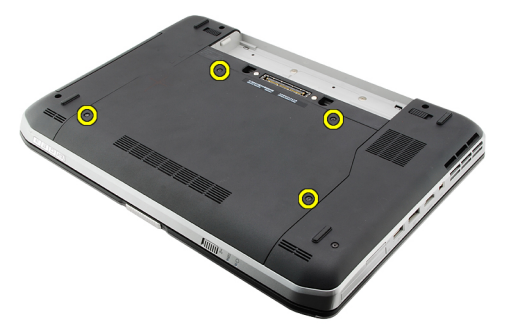

4. 背面パネルをコンピューターの前面に向かってスライドさせて、取り外します。

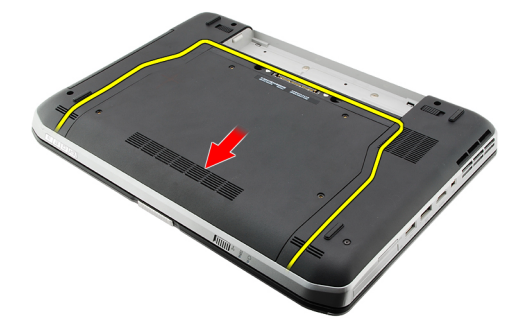

関連リンク 背面パネルの取り付け

#### 背面パネルの取り付け

- 1. 背面パネルをコンピューターの背面に向かってスライドさせます。
- 2. 背面パネルを固定するネジを締めます。
- 3. [バッテリー](#page-10-0)を取り付けます。
- 4. [「コンピューター内部の作業の後に」](#page-8-0)の手順に従います。

関連リンク 背面パネルの取り外し 7

# 8

## <span id="page-22-0"></span>キーボードトリム

## キーボードトリムの取り外し

- 1. [「コンピューター内部の作業を始める前に」の](#page-6-0)手順に従います。
- 2. [バッテリーを](#page-10-0)取り外します。
- 3. 底の端からキーボードトリムをてこの作用で開けます。

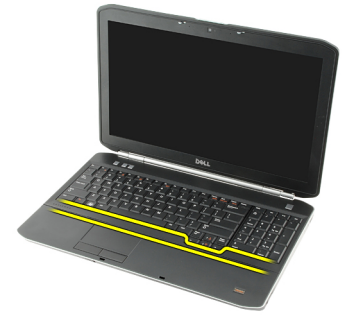

4. 上部の端からキーボードトリムをてこの作用で開けます。

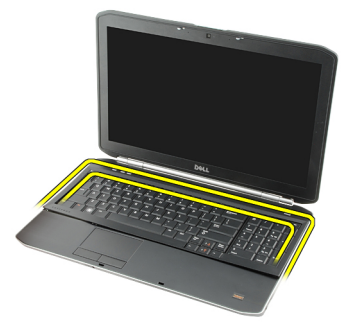

5. コンピューターからキーボードトリムを取り外します。

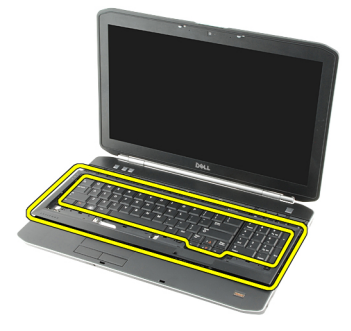

関連リンク [キーボードトリムの取り付け](#page-23-0)

## <span id="page-23-0"></span>キーボードトリムの取り付け

- 1. キーボードトリムとパームレストのトップにあるタブの位置を合わせます。
- 2. カチッと所定の位置にはめ込まれるまで、キーボードトリムの端を押さえます。
- 3. [バッテリー](#page-10-0)を取り付けます。
- 4. [「コンピューター内部の作業の後に」](#page-8-0)の手順に従います。

#### 関連リンク

[キーボードトリムの取り外し](#page-22-0)

9

<span id="page-24-0"></span>キーボード

## キーボードの取り外し

- 1. [「コンピューター内部の作業を始める前に」の](#page-6-0)手順に従います。
- 2. [バッテリー](#page-10-0)を取り外します。
- 3. [キーボードトリム](#page-22-0)を取り外します。
- 4. コンピューターを裏返し、キーボードをコンピューターの背面に固定するネジを取り外します。

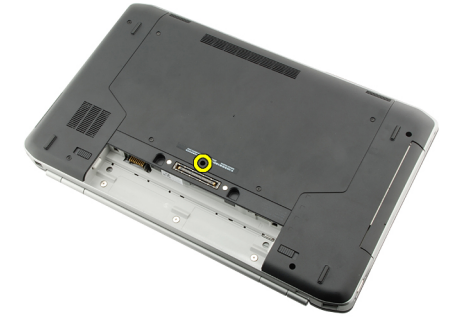

5. コンピューターを裏返し、コンピューターの前面にキーボードを固定しているネジを外します。

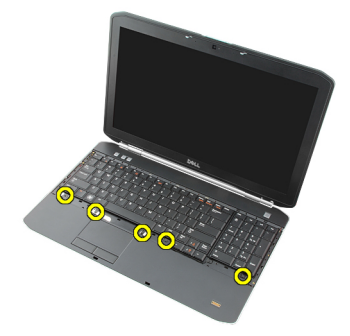

6. 端からてこの作用でキーボードを外し、キーボードを裏返します。

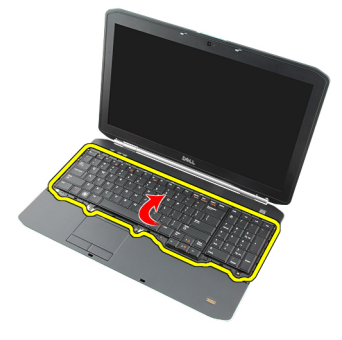

7. キーボードデータケーブルをキーボードの背面に固定する透明テープをはがします。

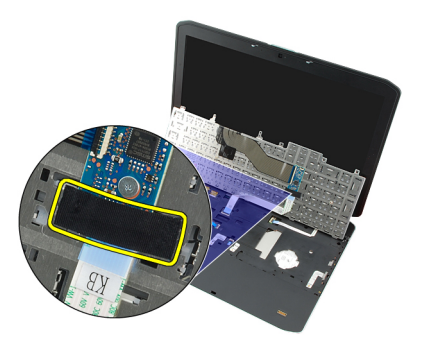

8. キーボードデータケーブルを取り外します。

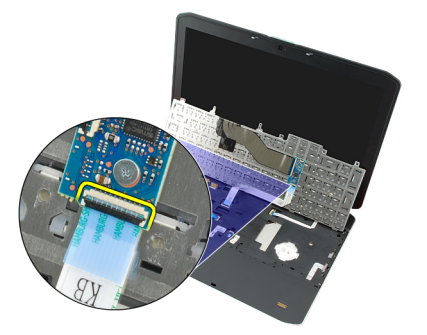

9. キーボードを裏返します。

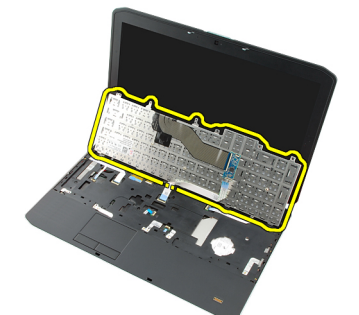

10. キーボードデータケーブルの接続を切り、コンピューターから取り外します。

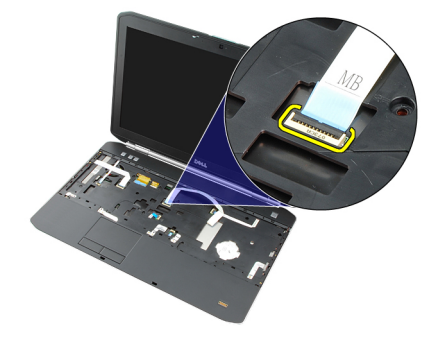

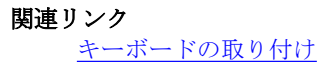

## <span id="page-26-0"></span>キーボードの取り付け

- 1. キーボードデータケーブルをシステム基板に接続します。
- 2. キーボードの背面にキーボードデータケーブルを接続します。
- 3. キーボードの背面にキーボードデータケーブルを固定するテープを貼ります。
- 4. ネジ穴と位置が合うようにパームレストにキーボードをセットします。
- 5. キーボードのネジを締めます。
- 6. コンピューターを裏返し、コンピューターの背面のネジを締めます。
- 7. [キーボードトリムを](#page-23-0)取り付けます。
- 8. [バッテリーを](#page-10-0)取り付けます。
- 9. [「コンピューター内部の作業の後に」](#page-8-0)の手順に従います。

#### 関連リンク

[キーボードの取り外し](#page-24-0)

# 10

# <span id="page-28-0"></span>オプティカルドライブ

## オプティカルドライブの取り外し

- 1. [「コンピューター内部の作業を始める前に」の](#page-6-0)手順に従います。
- 2. [バッテリー](#page-10-0)を取り外します。
- 3. [背面パネル](#page-20-0)を取り外します。
- 4. オプティカルドライブをコンピューターに固定しているネジを外します。

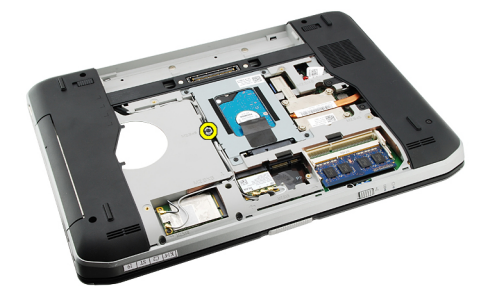

5. スクリュータブを押しながらコンピューターから外し、オプティカルドライブをドライブベイから解除 します。

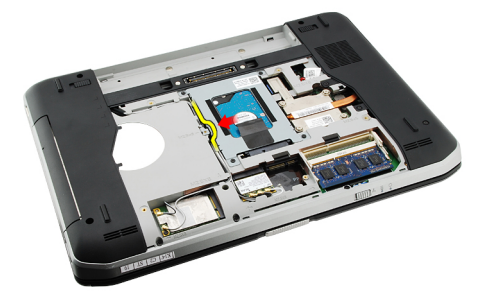

6. オプティカル ドライブをコンピューターから取り外します。

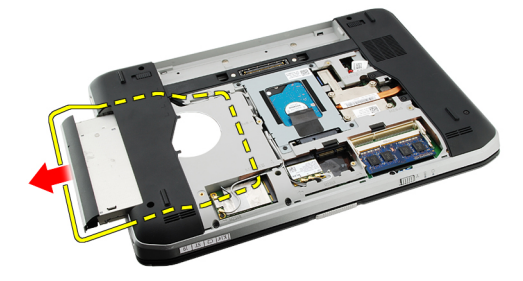

<span id="page-29-0"></span>関連リンク オプティカルドライブの取り付け

### オプティカルドライブの取り付け

- 1. コンピューターの右側にあるドライブベイにオプティカルドライブをスライドさせます。
- 2. オプティカルドライブをコンピューターの背面に固定するネジを締めます。
- 3. [背面パネルを](#page-20-0)取り付けます。
- 4. [バッテリーを](#page-10-0)取り付けます。
- 5. [「コンピューター内部の作業の後に」](#page-8-0)の手順に従います。

#### 関連リンク

[オプティカルドライブの取り外し](#page-28-0)

# 11

# <span id="page-30-0"></span>ハードドライブ

## ハードドライブの取り外し

- 1. [「コンピューター内部の作業を始める前に」の](#page-6-0)手順に従います。
- 2. [バッテリー](#page-10-0)を取り外します。
- 3. [背面パネル](#page-20-0)を取り外します。
- 4. ハードドライブブラケットをコンピューターに固定しているネジを外します。

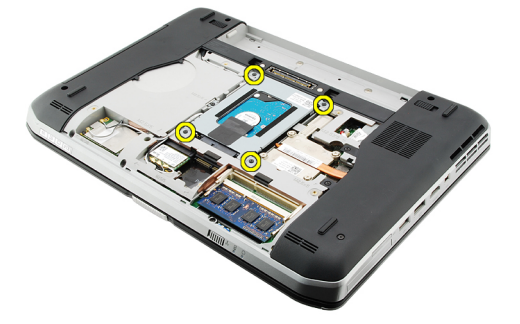

5. タブを使ってハードドライブブラケットを引っ張り上げ、コンピューターから取り出します。

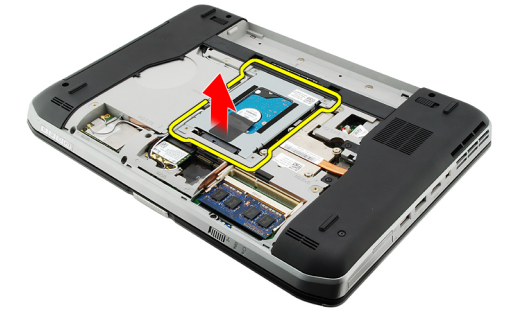

6. ハードドライブブラケットのネジを外します。

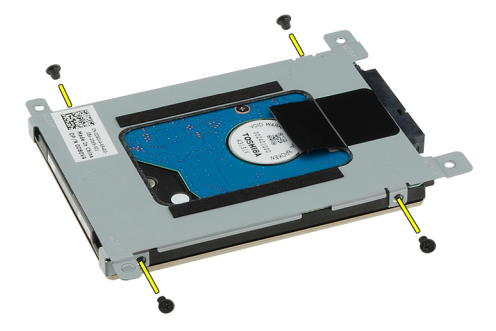

7. ブラケットをハードドライブから取り外します。

<span id="page-31-0"></span>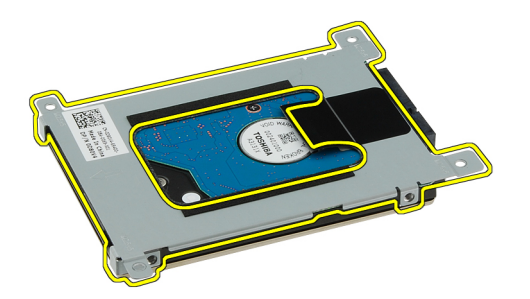

8. ハードドライブからハードドライブコネクターを取り外します。

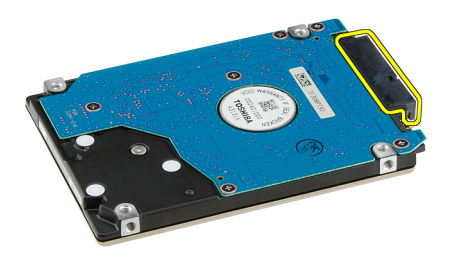

#### 関連リンク ハードドライブアセンブリの取り付け

#### ハードドライブの取り付け

- 1. ハードドライブコネクターをハードドライブに接続します。
- 2. ハードドライブブラケットをハードドライブにはめ込みます。
- 3. ハードドライブブラケットのネジを締め、ブラケットが正しく配置され、ハードドライブが固定されて いることを確認します。
- 4. システム基板のコネクターに向かって、ハードドライブをベイにスライドさせます。
- 5. ハードドライブを固定するネジを締めます。
- 6. [背面パネルを](#page-20-0)取り付けます。
- 7. [バッテリーを](#page-10-0)取り付けます。
- 8. [「コンピューター内部の作業の後に」](#page-8-0)の手順に従います。

関連リンク [ハードドライブアセンブリの取り外し](#page-30-0)

# <span id="page-32-0"></span>12 WLAN(ワイヤレスローカルエリアネットワ ーク)カード

#### WLAN (ワイヤレスローカルエリアネットワーク)カードの 取り外し

- 1. [「コンピューター内部の作業を始める前に」の](#page-6-0)手順に従います。
- 2. [バッテリーを](#page-10-0)取り外します。
- 3. [背面パネルを](#page-20-0)取り外します。
- 4. アンテナケーブルを WLAN カードから取り外します。

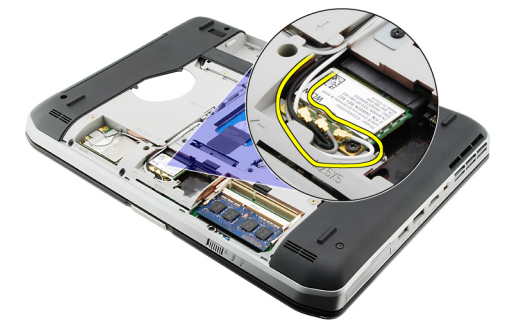

5. WLAN カードをシステム基板に固定しているネジを外します。

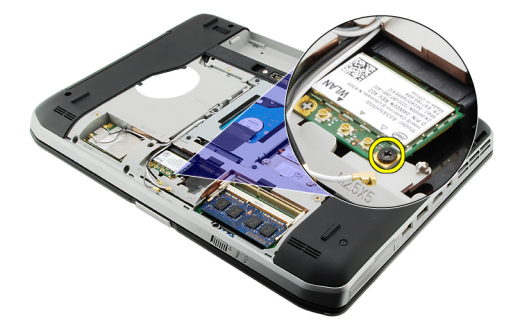

6. WLAN カードを取り外します。

<span id="page-33-0"></span>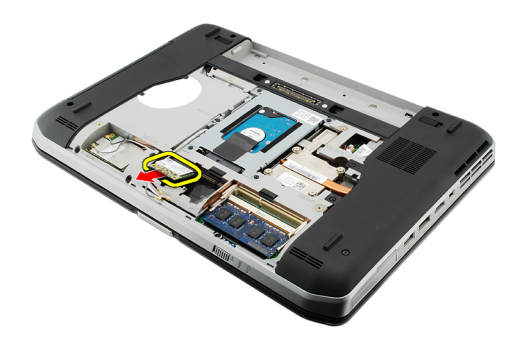

関連リンク WLAN (ワイヤレスローカルエリアネットワーク)カードの取り付け

#### WLAN (ワイヤレスローカルエリアネットワーク)カードの 取り付け

- 1. WLAN カードをスロットにスライドさせます。
- 2. WLAN カードをコンピューターに固定するネジを締めます。
- 3. WLAN カードのカラーコードに従ってアンテナケーブルを接続します。
- 4. [背面パネルを](#page-20-0)取り付けます。
- 5. [バッテリーを](#page-10-0)取り付けます。
- 6. [「コンピューター内部の作業の後に」](#page-8-0)の手順に従います。

#### 関連リンク

WLAN [\(ワイヤレスローカルエリアネットワーク\)カードの取り外し](#page-32-0)

# <span id="page-34-0"></span>13 WWAN(ワイヤレスワイドエリアネットワー ク)カード

#### WWAN (ワイヤレスワイドエリアネットワーク)カードの取 り外し

- 1. [「コンピューター内部の作業を始める前に」の](#page-6-0)手順に従います。
- 2. [バッテリーを](#page-10-0)取り外します。
- 3. [背面パネルを](#page-20-0)取り外します。
- 4. アンテナケーブルを WWAN カードから取り外します。

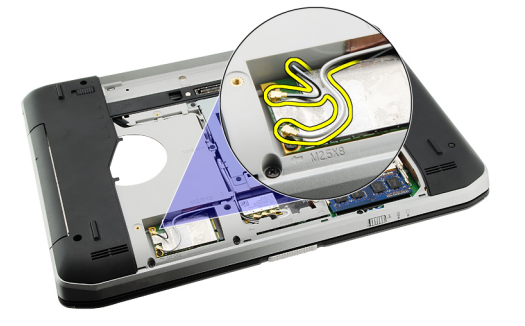

5. WWAN カードをシステム基板に固定しているネジを外します。

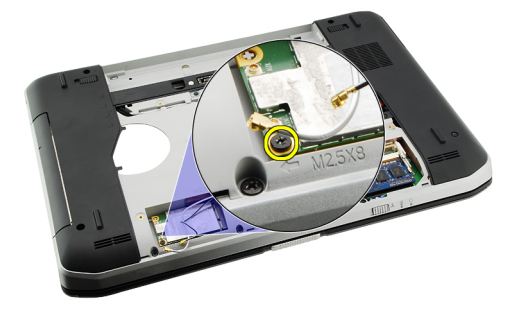

6. WWAN カードを取り外します。

<span id="page-35-0"></span>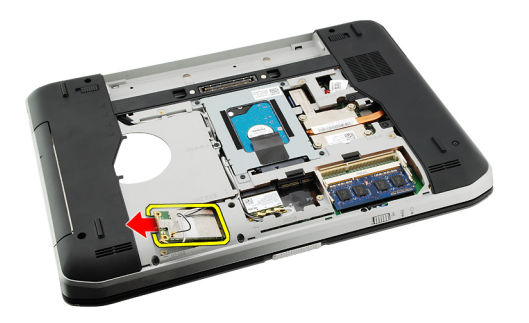

関連リンク WWAN (ワイヤレスワイドエリアネットワーク)カードの取り付け

#### WWAN (ワイヤレスワイドエリアネットワーク)カードの取 り付け

- 1. WWAN カードをスロットにスライドさせます。
- 2. WWANカードをコンピューターに固定するネジを締めます。
- 3. WWAN カードのカラーコードに従ってアンテナケーブルを接続します。
- 4. [背面パネルを](#page-20-0)取り付けます。
- 5. [バッテリーを](#page-10-0)取り付けます。
- 6. [「コンピューター内部の作業の後に」](#page-8-0)の手順に従います。

#### 関連リンク

WWAN [\(ワイヤレスワイドエリアネットワーク\)カードの取り外し](#page-34-0)
## <span id="page-36-0"></span>メモリ

### メモリモジュールの取り外し

- 1. [「コンピューター内部の作業を始める前に」の](#page-6-0)手順に従います。
- 2. [バッテリーを](#page-10-0)取り外します。
- 3. [背面パネルを](#page-20-0)取り外します。
- 4. メモリモジュールから固定クリップを取り外します。

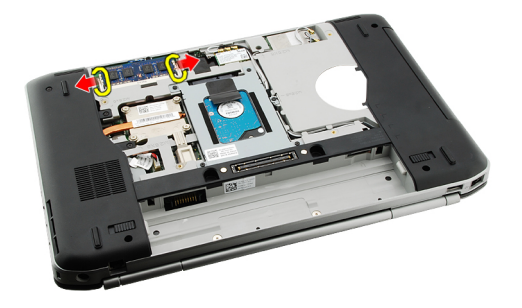

5. メモリモジュールをコンピューターから取り外します。

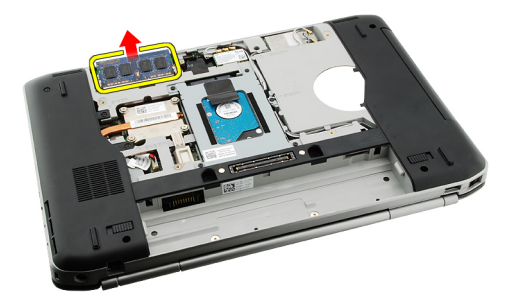

#### 関連リンク

メモリモジュールの取り付け

#### メモリモジュールの取り付け

- 1. コンピューターのスロットにメモリモジュールを挿入します。
- 2. 固定クリップでメモリモジュールが固定されるまで、メモリモジュールを押さえます。
- 3. [背面パネル](#page-20-0)を取り付けます。
- 4. [バッテリー](#page-10-0)を取り付けます。
- 5. [「コンピューター内部の作業の後に」](#page-8-0)の手順に従います。

#### 関連リンク

14

[メモリモジュールの取り外し](#page-36-0)

# 15

# <span id="page-38-0"></span>CPU ドア

### CPU ドアの取り外し

- 1. [「コンピューター内部の作業を始める前に」の](#page-6-0)手順に従います。
- 2. [バッテリーを](#page-10-0)取り外します。
- 3. [背面パネルを](#page-20-0)取り外します。
- 4. CPU ドアをコンピューターに固定しているネジを取り外します。

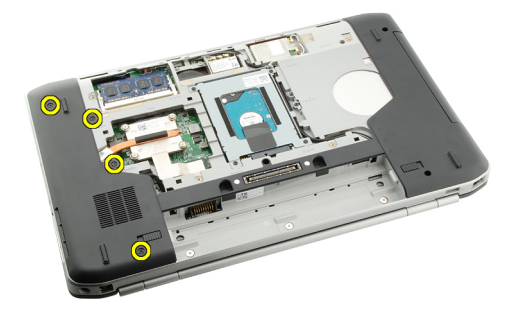

5. CPU ドアを取り外します。

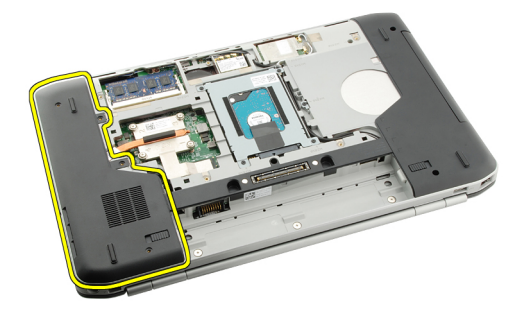

関連リンク

CPU ドアの取り付け

### CPU ドアの取り付け

- 1. CPU ドアを下向きに、コンピューターの背面に向かってスライドさせます。
- 2. CPU ドアを固定するネジを締めます。
- 3. [背面パネルを](#page-20-0)取り付けます。
- 4. [バッテリーを](#page-10-0)取り付けます。
- 5. [「コンピューター内部の作業の後に」](#page-8-0)の手順に従います。

CPU [ドアの取り外し](#page-38-0)

# 16

# <span id="page-40-0"></span>ヒートシンク

### ヒートシンクの取り外し

- 1. [「コンピューター内部の作業を始める前に」の](#page-6-0)手順に従います。
- 2. [バッテリー](#page-10-0)を取り外します。
- 3. [背面パネル](#page-20-0)を取り外します。
- 4. CPU [ドアを](#page-38-0)取り外します。
- 5. ヒートシンクのネジを緩めます。

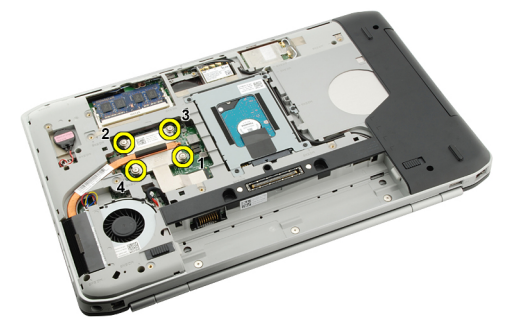

6. ヒートシンクを持ち上げ、コンピューターを取り外します。

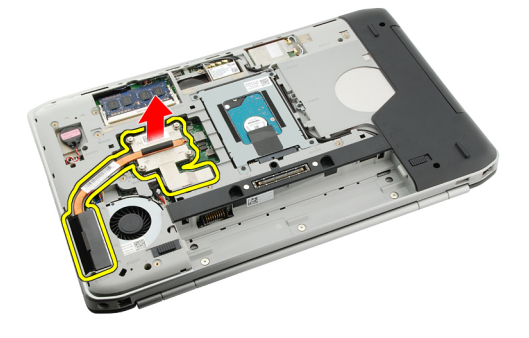

関連リンク ヒートシンクの取り付け

#### ヒートシンクの取り付け

- 1. ヒートシンクモジュールの番号に従ってネジを締めます。
- 2. CPU[ドアを](#page-38-0)取り付けます。
- 3. [背面パネルを](#page-20-0)取り付けます。
- 4. [バッテリーを](#page-10-0)取り付けます。
- 5. [「コンピューター内部の作業の後に」](#page-8-0)の手順に従います。

[ヒートシンクの取り外し](#page-40-0)

# 17

# <span id="page-42-0"></span>プロセッサー

### プロセッサーの取り外し

- 1. [「コンピューター内部の作業を始める前に」の](#page-6-0)手順に従います。
- 2. [バッテリー](#page-10-0)を取り外します。
- 3. [背面パネル](#page-20-0)を取り外します。
- 4. CPU [ドアを](#page-38-0)取り外します。
- 5. [ヒートシンク](#page-40-0)を取り外します。
- 6. プロセッサーカムスクリューを反時計回りに回します。

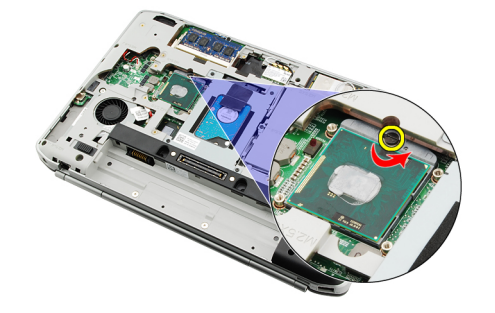

7. プロセッサーを取り外します。

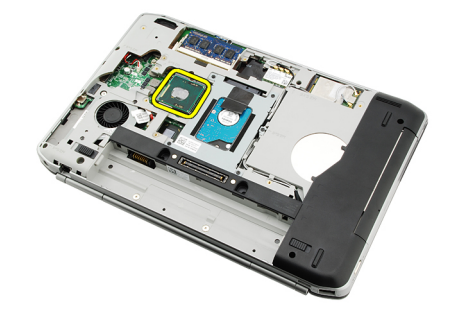

#### 関連リンク プロセッサーの取り付け

#### プロセッサーの取り付け

- 1. プロセッサーソケットにプロセッサーを挿入します。 プロセッサーがしっかり固定されていることを確認します。
- 2. [ヒートシンクを](#page-40-0)取り付けます。
- 3. CPU[ドアを](#page-38-0)取り付けます。
- 4. [背面パネル](#page-20-0)を取り付けます。
- 5. [バッテリー](#page-10-0)を取り付けます。
- 6. [「コンピューター内部の作業の後に」](#page-8-0)の手順に従います。

[プロセッサーの取り外し](#page-42-0)

# <span id="page-44-0"></span>パームレスト

### パームレストの取り外し

- 1. [「コンピューター内部の作業を始める前に」の](#page-6-0)手順に従います。
- 2. [バッテリー](#page-10-0)を取り外します。
- 3. [背面パネル](#page-20-0)を取り外します。
- 4. [キーボードトリム](#page-22-0)を取り外します。
- 5. [キーボード](#page-24-0)を取り外します。
- **6.** [オプティカルドライブ](#page-28-0)を取り外します。
- 7. CPU [ドアを](#page-38-0)取り外します。
- 8. コンピューターの底部のネジを外します。

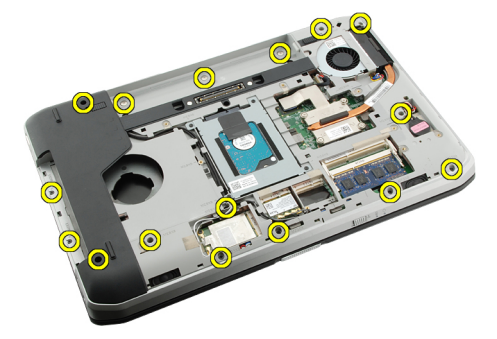

9. コンピューターを裏返し、パームレストのネジを取り外します。

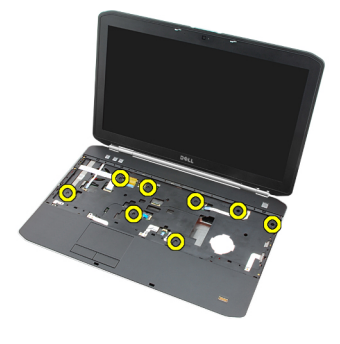

10. メディアボタンケーブルを取り外します。

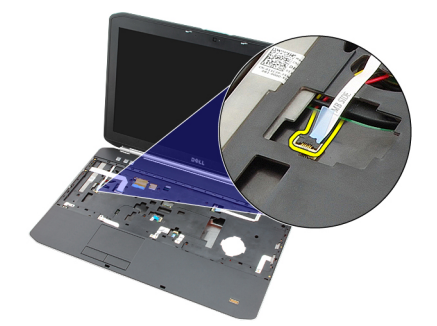

11. 電源 LED ケーブルを取り外します。

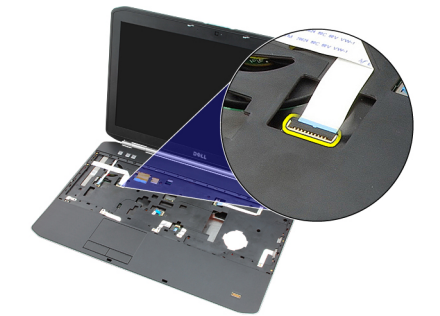

12. タッチパッドケーブルを取り外します。

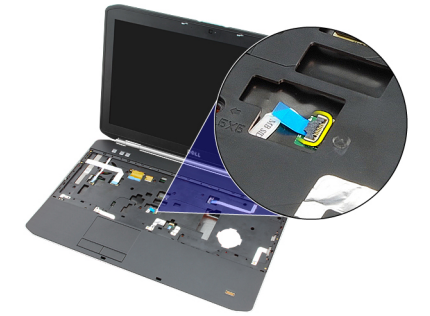

13. 電源ボタンケーブルを取り外します。

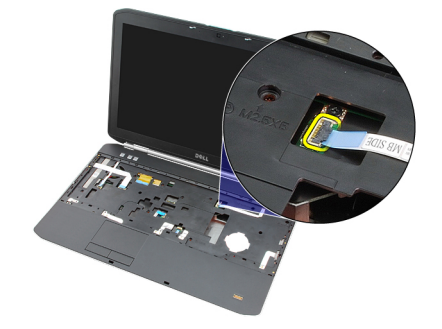

14. 指紋ケーブルを取り外します。

<span id="page-46-0"></span>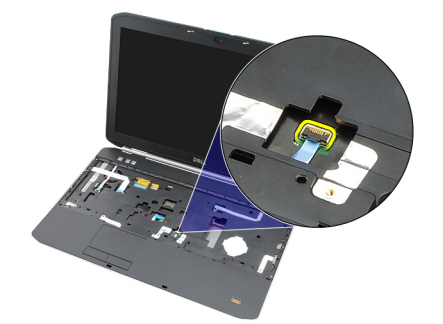

15. パームレストアセンブリの右端を持ち上げます。

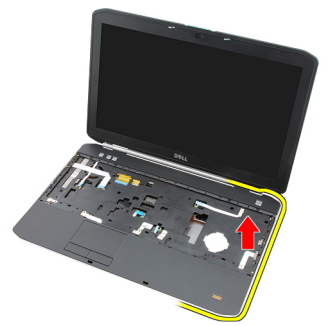

16. パームレストアセンブリの左端のタブを解除し、パームレストを取り外します。

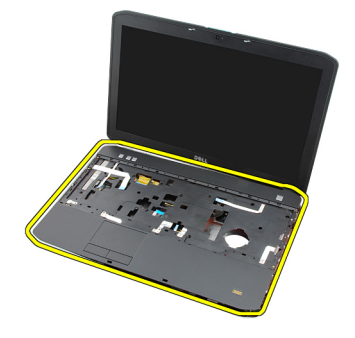

#### 関連リンク

パームレストの取り付け

#### パームレストの取り付け

- 1. パームレストの左端から始めて、全部の角がコンピューターにはめ込まれるように押さえます。
- 2. タブが固定されるように、全部の角を押し込みます。
- 3. すべてのケーブルをパームレストに接続します。
- 4. パームレストを固定するネジを締めます。
- 5. コンピューターを裏返し、ネジを締めてパームレストを固定します。
- 6. CPU [ドアを](#page-38-0)取り付けます。
- 7. [キーボードを](#page-26-0)取り付けます。
- 8. [キーボードトリムを](#page-23-0)取り付けます。
- 9. [オプティカルドライブを](#page-29-0)取り付けます。
- 10. [背面パネルを](#page-20-0)取り付けます。
- 11. [バッテリー](#page-10-0)を取り付けます。
- 12. [「コンピューター内部の作業の後に」](#page-8-0)の手順に従います。

<u>[パームレストの取り外し](#page-44-0)</u>

# <span id="page-48-0"></span>19 ExpressCard/スマートカード/PCMCIA モジュ ール

### ExpressCard/スマートカード/PCMCIA モジュールの取り外し

- 1. [「コンピューター内部の作業を始める前に」の](#page-6-0)手順に従います。
- 2. [バッテリーを](#page-10-0)取り外します。
- 3. [背面パネルを](#page-20-0)取り外します。
- 4. [キーボードトリムを](#page-22-0)取り外します。
- 5. [キーボードを](#page-24-0)取り外します。
- 6. [オプティカルドライブを](#page-28-0)取り外します。
- 7. CPU [ドアを](#page-38-0)取り外します。
- 8. [パームレストを](#page-44-0)取り外します(を参照)。
- 9. ExpressCard/Smart モジュールをコンピューターに固定しているネジを外します。

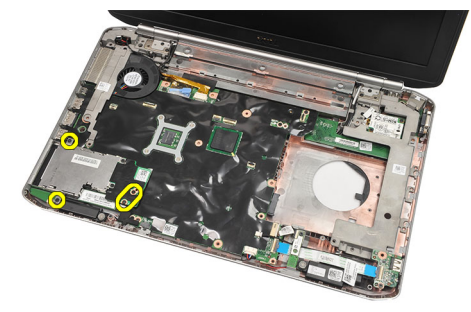

10. ExpressCard/スマートカード/PCMCIA モジュールを取り外します。

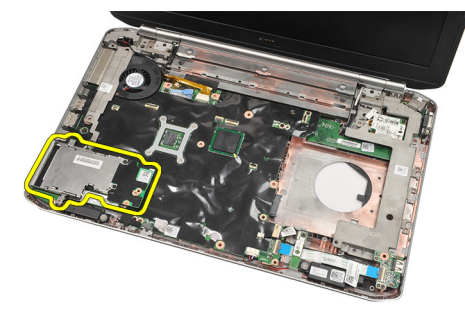

関連リンク ExpressCard/スマートカード/PCMCIA [モジュールの取り付け](#page-49-0)

### <span id="page-49-0"></span>ExpressCard/スマートカード/PCMCIA モジュールの取り付け

- 1. ExpressCard/スマートカード/PCMCIA モジュール背面のコネクターをシステム基板のコネクターに付け たマークに取り付けます。
- 2. ExpressCard/スマートカード/PCMCIA モジュールを固定するネジを締めます。
- 3. [パームレストを](#page-46-0)取り付けます。
- 4. CPU [ドアを](#page-38-0)取り付けます。
- 5. [キーボードトリムを](#page-23-0)取り付けます。
- 6. [キーボードを](#page-26-0)取り付けます。
- 7. [オプティカルドライブを](#page-29-0)取り付けます。
- 8. [背面パネルを](#page-20-0)取り付けます。
- 9. [バッテリーを](#page-10-0)取り付けます。
- 10. [「コンピューター内部の作業の後に」](#page-8-0)の手順に従います。

#### 関連リンク

ExpressCard/スマートカード/PCMCIA [モジュールの取り外し](#page-48-0)

# 21

## <span id="page-50-0"></span>Bluetooth  $\forall -\aleph$

### Bluetooth カードの取り外し

- 1. [「コンピューター内部の作業を始める前に」の](#page-6-0)手順に従います。
- 2. [バッテリーを](#page-10-0)取り外します。
- 3. [背面パネルを](#page-20-0)取り外します。
- 4. [キーボードトリムを](#page-22-0)取り外します。
- 5. [キーボードを](#page-24-0)取り外します。
- 6. [オプティカルドライブを](#page-28-0)取り外します。
- 7. CPU [ドアを](#page-38-0)取り外します。
- 8. [パームレストを](#page-44-0)取り外します(を参照)。
- 9. Bluetooth ケーブルをシステム基板から取り外します。

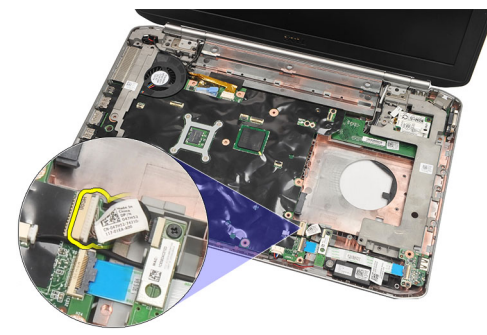

10. Bluetooth カードを固定しているネジを外します。

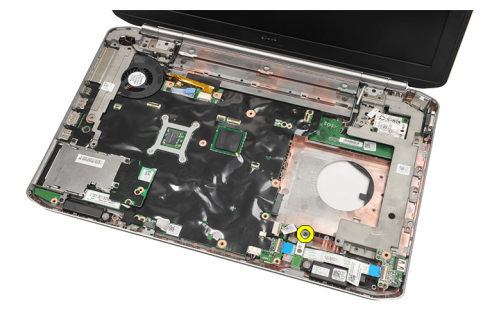

11. Bluetooth カードを取り外します。

<span id="page-51-0"></span>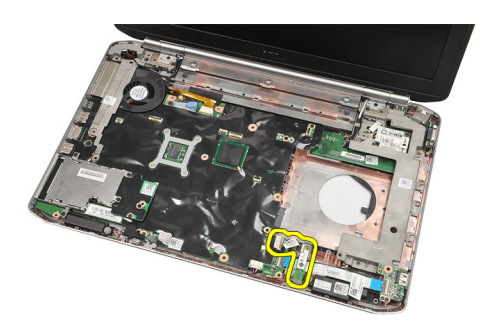

12. Bluetooth カードから Bluetooth ケーブルを取り外します。

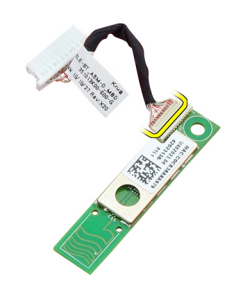

#### 関連リンク

Bluetooth カードの取り付け

### Bluetooth カードの取り付け

- 1. Bluetooth カードケーブルをカードに接続します。
- 2. Bluetooth カードをコンピューターにセットします。
- 3. Bluetooth カードをコンピューターに固定するネジを締めます。
- 4. Bluetooth ケーブルをシステム基板に接続します。
- 5. [パームレストを](#page-46-0)取り付けます。
- 6. CPU [ドアを](#page-38-0)取り付けます。
- 7. [キーボードトリムを](#page-23-0)取り付けます。
- 8. [キーボードを](#page-26-0)取り付けます。
- 9. [オプティカルドライブを](#page-29-0)取り付けます。
- 10. [背面パネルを](#page-20-0)取り付けます。
- 11. [バッテリーを](#page-10-0)取り付けます。
- 12. [「コンピューター内部の作業の後に」](#page-8-0)の手順に従います。
- 関連リンク Bluetooth [カードの取り外し](#page-50-0)

# <span id="page-52-0"></span>ディスプレイアセンブリ

### ディスプレイアセンブリの取り外し

- 1. [「コンピューター内部の作業を始める前に」の](#page-6-0)手順に従います。
- 2. [バッテリー](#page-10-0)を取り外します。
- 3. [背面パネル](#page-20-0)を取り外します。
- 4. [キーボードトリム](#page-22-0)を取り外します。
- 5. [キーボード](#page-24-0)を取り外します。
- 6. [オプティカルドライブ](#page-28-0)を取り外します。
- 7. [ハードドライブ](#page-30-0)を取り外します。
- 8. CPU[ドアを](#page-38-0)取り外します。
- 9. [パームレスト](#page-44-0)を取り外します(を参照)。
- 10. アンテナケーブルを外します。

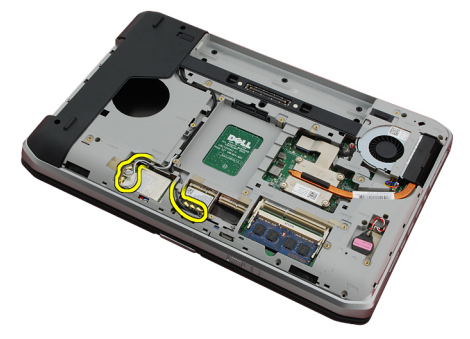

11. 配線チャンネルからアンテナケーブルを取り外します。

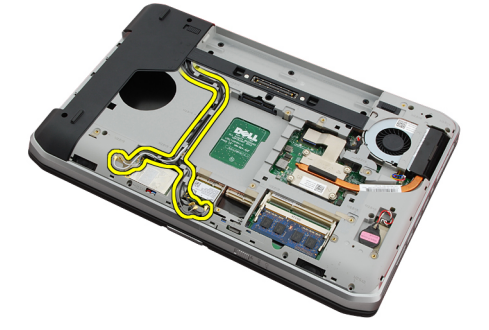

12. LVDS(低電圧差動信号)ケーブルを取り外します。

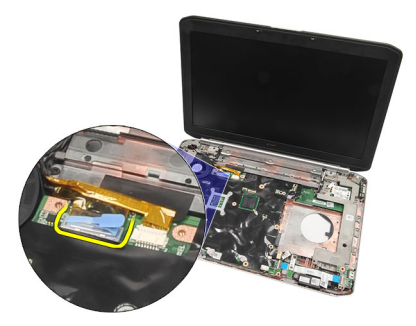

13. カメラケーブルを取り外します。

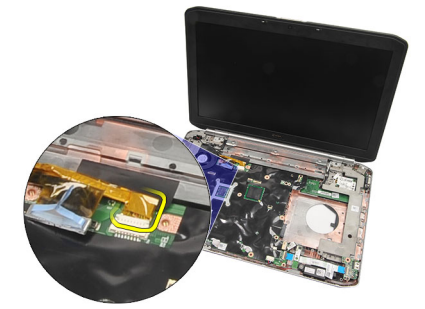

14. コンピューターのトップにある穴からアンテナケーブルを引き抜きます。

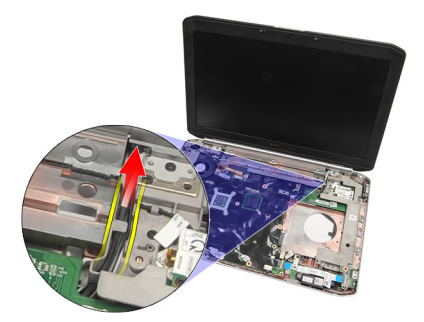

15. ディスプレイアセンブリをコンピューターに固定しているネジを外します。

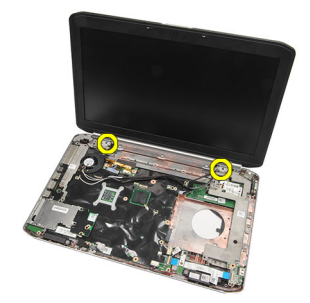

16. ディスプレイアセンブリを取り外します。

<span id="page-54-0"></span>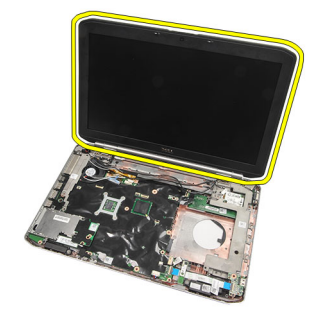

ディスプレイアセンブリの取り付け

### ディスプレイアセンブリの取り付け

- 1. ディスプレイアセンブリをコンピューターの底に取り付けます。
- 2. ディスプレイアセンブリを固定するネジを締めます。
- 3. LVDS ケーブルをシステム基板に接続します。
- 4. カメラケーブルをシステム基板に接続します。
- 5. コンピューターの底部の穴からアンテナを押し込みます。
- 6. 配線チャンネルにアンテナケーブルを固定します。
- 7. WLAN/WLAN カードにアンテナを接続します。
- 8. [パームレストを](#page-46-0)取り付けます。
- 9. CPU [ドアを](#page-38-0)取り付けます。
- 10. [キーボードを](#page-26-0)取り付けます。
- 11. [キーボードトリムを](#page-23-0)取り付けます。
- 12. [オプティカルドライブを](#page-29-0)取り付けます。
- 13. [ハードドライブを](#page-31-0)取り付けます。
- 14. [背面パネルを](#page-20-0)取り付けます。
- 15. [バッテリーを](#page-10-0)取り付けます。
- 16. [「コンピューター内部の作業の後に」](#page-8-0)の手順に従います。

#### 関連リンク

[ディスプレイアセンブリの取り外し](#page-52-0)

# <span id="page-56-0"></span>ブラケット

### サポートブラケットの取り外し

- 1. [「コンピューター内部の作業を始める前に」の](#page-6-0)手順に従います。
- 2. [バッテリーを](#page-10-0)取り外します。
- 3. [背面パネルを](#page-20-0)取り外します。
- 4. [キーボードトリムを](#page-22-0)取り外します。
- 5. [キーボードを](#page-24-0)取り外します。
- 6. [オプティカルドライブを](#page-28-0)取り外します。
- 7. CPU [ドアを](#page-38-0)取り外します。
- 8. [パームレストを](#page-44-0)取り外します。
- 9. [ディスプレイアセンブリを](#page-52-0)取り外します。
- 10. [オーディオボードを](#page-62-0)取り外します。
- 11. [Bluetooth](#page-50-0) カードを取り外します。
- 12. [モデムカードを](#page-60-0)取り外します。
- 13. モデムケーブルを外し、右のサポートブラケットを固定するネジを外します。

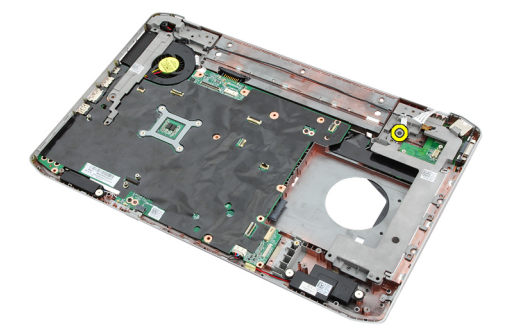

14. 右のサポートブラケットを取り外します。

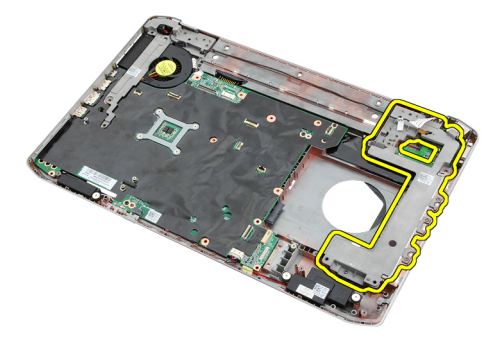

15. モデムケーブルをモデムから取り外します。

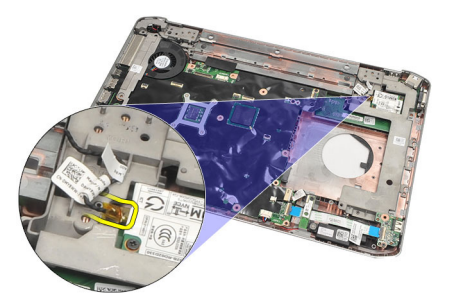

16. 配線チャンネルからモデムケーブルを取り外します。

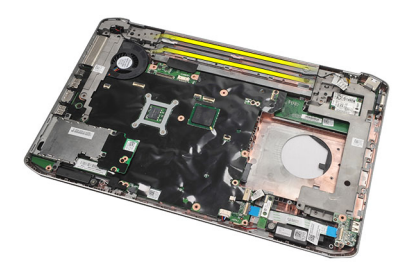

17. 左のサポートブラケットを固定するネジを外します。

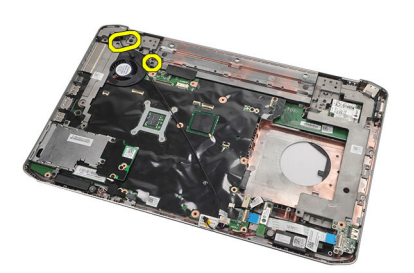

18. 左のサポートブラケットをモデムケーブルに沿ってスライドさせ、コンピューターから取り外します。

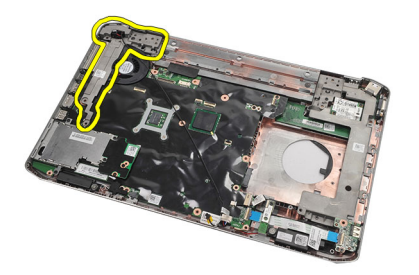

関連リンク [サポートブラケットの取り付け](#page-58-0)

#### <span id="page-58-0"></span>サポートブラケットの取り付け

- 1. 左のサポートブラケットの穴からモデムケーブルをスライドさせます。
- 2. 左のサポートブラケットを元の位置にセットします。
- 3. 左のサポートブラケットを固定するネジを締めます。
- 4. モデムコネクターケーブルを配線チャンネルに固定します。
- 5. モデムコネクターケーブルをモデムカードに接続します。
- 6. 右ののサポートブラケットを元の位置にセットします。
- 7. 右のサポートブラケットを固定するネジを締めます。
- 8. [モデムカードを](#page-61-0)取り付けます。
- 9. [Bluetooth](#page-51-0) カードを取り付けます。
- 10. [オーディオボードを](#page-63-0)取り付けます。
- 11. [ディスプレイアセンブリを](#page-54-0)取り付けます。
- 12. [パームレストを](#page-46-0)取り付けます。
- 13. CPU [ドアを](#page-38-0)取り付けます。
- 14. [キーボードトリムを](#page-23-0)取り付けます。
- 15. [キーボードを](#page-26-0)取り付けます。
- 16. [オプティカルドライブを](#page-29-0)取り付けます。
- 17. [背面パネルを](#page-20-0)取り付けます。
- 18. [バッテリーを](#page-10-0)取り付けます。
- 19. [「コンピューター内部の作業の後に」](#page-8-0)の手順に従います。

#### 関連リンク

[サポートブラケットの取り外し](#page-56-0)

# <span id="page-60-0"></span>モデムカード

### モデムカードの取り外し

- 1. [「コンピューター内部の作業を始める前に」の](#page-6-0)手順に従います。
- 2. [バッテリー](#page-10-0)を取り外します。
- 3. [背面パネル](#page-20-0)を取り外します。
- 4. [キーボードトリム](#page-22-0)を取り外します。
- 5. [キーボード](#page-24-0)を取り外します。
- 6. [オプティカルドライブ](#page-28-0)を取り外します。
- 7. [ハードドライブ](#page-30-0)を取り外します。
- 8. CPU[ドアを](#page-38-0)取り外します。
- 9. [パームレスト](#page-44-0)を取り外します(を参照)。
- 10. [ディスプレイアセンブリ](#page-52-0)を取り外します。
- 11. モデムケーブルをモデムから取り外します。

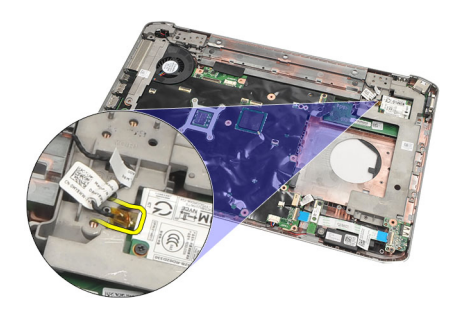

12. モデムカードを固定しているネジを外します。

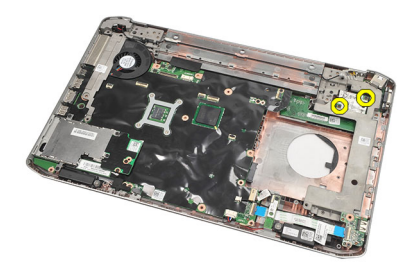

13. モデムカードを持ち上げ、カード背面のコネクターから取り外した後、コンピューターから取り外しま す。

<span id="page-61-0"></span>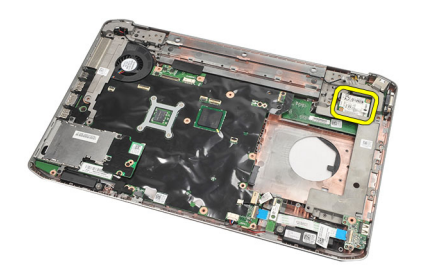

モデムカードの取り付け

#### モデムカードの取り付け

- 1. モデムカード背面のコネクターをシステム基板のコネクターに取り付けます。
- 2. モデムカードを固定するネジを締めます。
- 3. モデムカードケーブルを接続します。
- 4. [ディスプレイアセンブリを](#page-54-0)取り付けます。
- 5. [パームレストを](#page-46-0)取り付けます。
- 6. CPU [ドアを](#page-38-0)取り付けます。
- 7. [ハードドライブを](#page-31-0)取り付けます。
- 8. [オプティカルドライブを](#page-29-0)取り付けます。
- 9. [キーボードを](#page-26-0)取り付けます。
- 10. [キーボードトリムを](#page-23-0)取り付けます。
- 11. [背面パネルを](#page-20-0)取り付けます。
- 12. [バッテリーを](#page-10-0)取り付けます。
- 13. [「コンピューター内部の作業の後に」](#page-8-0)の手順に従います。

#### 関連リンク

[モデムカードの取り外し](#page-60-0)

# <span id="page-62-0"></span>オーディオボード

### オーディオボードの取り外し

- 1. [「コンピューター内部の作業を始める前に」の](#page-6-0)手順に従います。
- 2. [バッテリーを](#page-10-0)取り外します。
- 3. [背面パネルを](#page-20-0)取り外します。
- 4. [キーボードトリムを](#page-22-0)取り外します。
- 5. [キーボードを](#page-24-0)取り外します。
- 6. [オプティカルドライブを](#page-28-0)取り外します。
- 7. CPU [ドアを](#page-38-0)取り外します。
- 8. [パームレストを](#page-44-0)取り外します。
- 9. [Bluetooth](#page-50-0) カードを取り外します。
- 10. オーディオボードケーブルをシステム基板から取り外します。

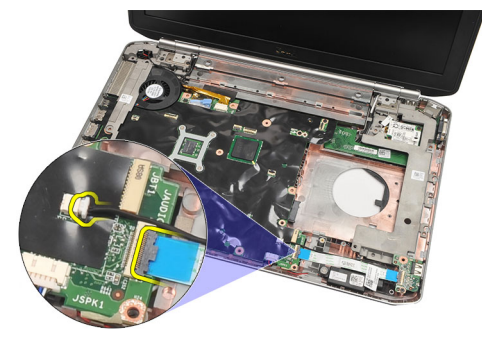

11. オーディオボードをコンピューターに固定しているネジを外します。

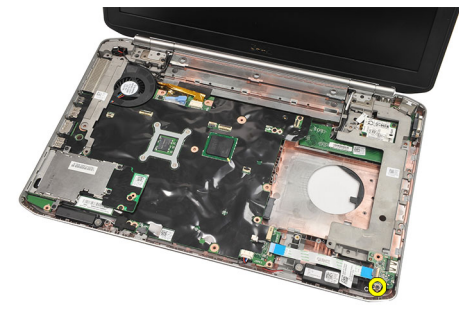

12. オーディオボードを取り外します。

<span id="page-63-0"></span>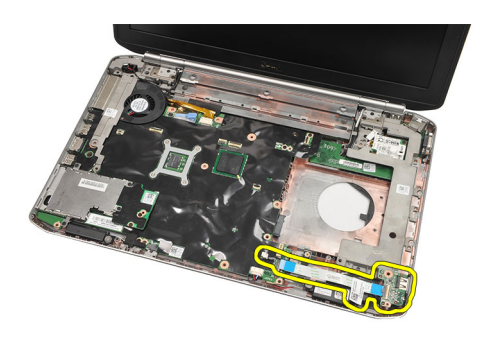

#### 関連リンク オーディオボードの取り付け

### オーディオボードの取り付け

- 1. オーディオボードをコンピューターにセットします。
- 2. オーディオボードを固定するネジを締めます。
- 3. オーディオケーブルをシステム基板に接続します。
- 4. [Bluetooth](#page-51-0) カードを取り付けます。
- 5. [パームレスト](#page-46-0)を取り付けます。
- 6. CPU [ドアを](#page-38-0)取り付けます。
- 7. [キーボードトリム](#page-23-0)を取り付けます。
- 8. [キーボード](#page-26-0)を取り外します。
- 9. [オプティカルドライブ](#page-29-0)を取り付けます。
- 10. [背面パネル](#page-20-0)を取り付けます。
- 11. [バッテリー](#page-10-0)を取り付けます。
- 12. [「コンピューター内部の作業の後に」](#page-8-0)の手順に従います。

#### 関連リンク

[オーディオボードの取り外し](#page-62-0)

## <span id="page-64-0"></span>システム基板

#### システム基板の取り外し

- 1. [「コンピューター内部の作業を始める前に」の](#page-6-0)手順に従います。
- 2. [バッテリー](#page-10-0)を取り外します。
- 3. SIM (加入者識別モジュール) カードを取り外します。
- 4. SD ([Secure Digital](#page-14-0)) カードを取り外します。
- 5. [背面パネル](#page-20-0)を取り外します。
- 6. [メモリ](#page-36-0)を取り外します。
- 7. [キーボードトリム](#page-22-0)を取り外します。
- 8. [キーボード](#page-24-0)を取り外します。
- 9. [オプティカルドライブ](#page-28-0)を取り外します。
- 10. [ハードドライブ](#page-30-0)を取り外します。
- 11. [ワイヤレス](#page-32-0) LAN (WLAN) カードを取り外します。
- 12. [ワイヤレス](#page-34-0) WAN (WWAN) カードを取り外します。
- 13. CPU [ドアを](#page-38-0)取り外します。
- 14. [ヒートシンク](#page-40-0)を取り外します。
- 15. [プロセッサー](#page-42-0)を取り外します。
- 16. [パームレスト](#page-44-0)を取り外します(を参照)。
- 17. ExpressCard/[スマートカード](#page-48-0)/PCMCIA モジュールを取り外します。
- 18. [ディスプレイアセンブリ](#page-52-0)を取り外します。
- 19. [オーディオボード](#page-62-0)を取り外します。
- 20. [Bluetooth](#page-50-0) を取り外します。
- 21. [モデム](#page-60-0)を取り外します。
- 22. [サポートブラケット](#page-56-0)を取り外します。
- 23. コイン型バッテリーケーブルをシステム基板から外します。

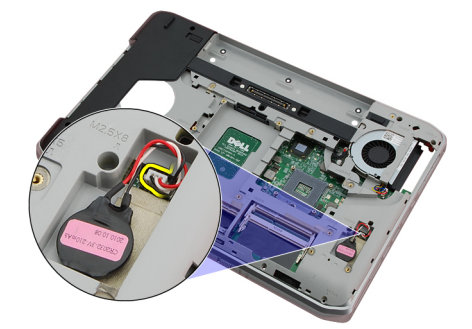

24. サーマルファンケーブルを外します。

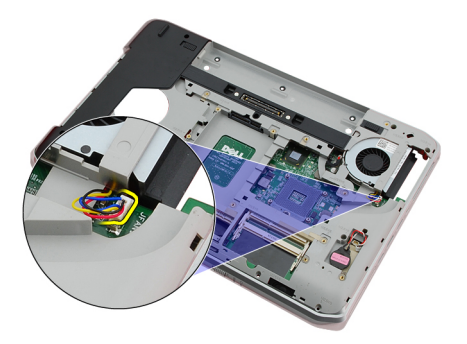

25. DC 入力ケーブルを取り外します。

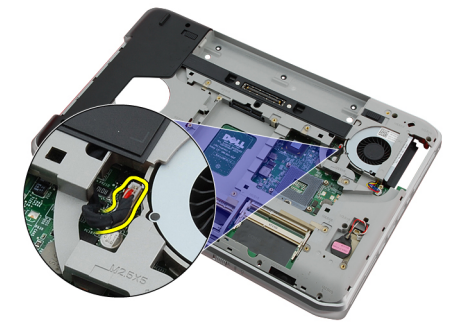

- 26. 以下のケーブルを外します。
	- スピーカーケーブル
	- Bluetooth ケーブル
	- オーディオボードケーブル

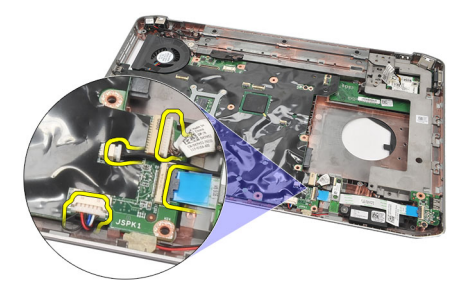

27. システム基板をコンピューターに固定しているネジを取り外します。

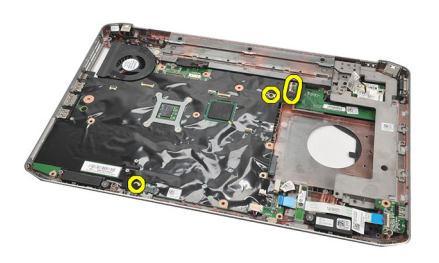

28. システム基板の右端を持ち上げ、ポートコネクターから解除し、システム基板を取り外します。

<span id="page-66-0"></span>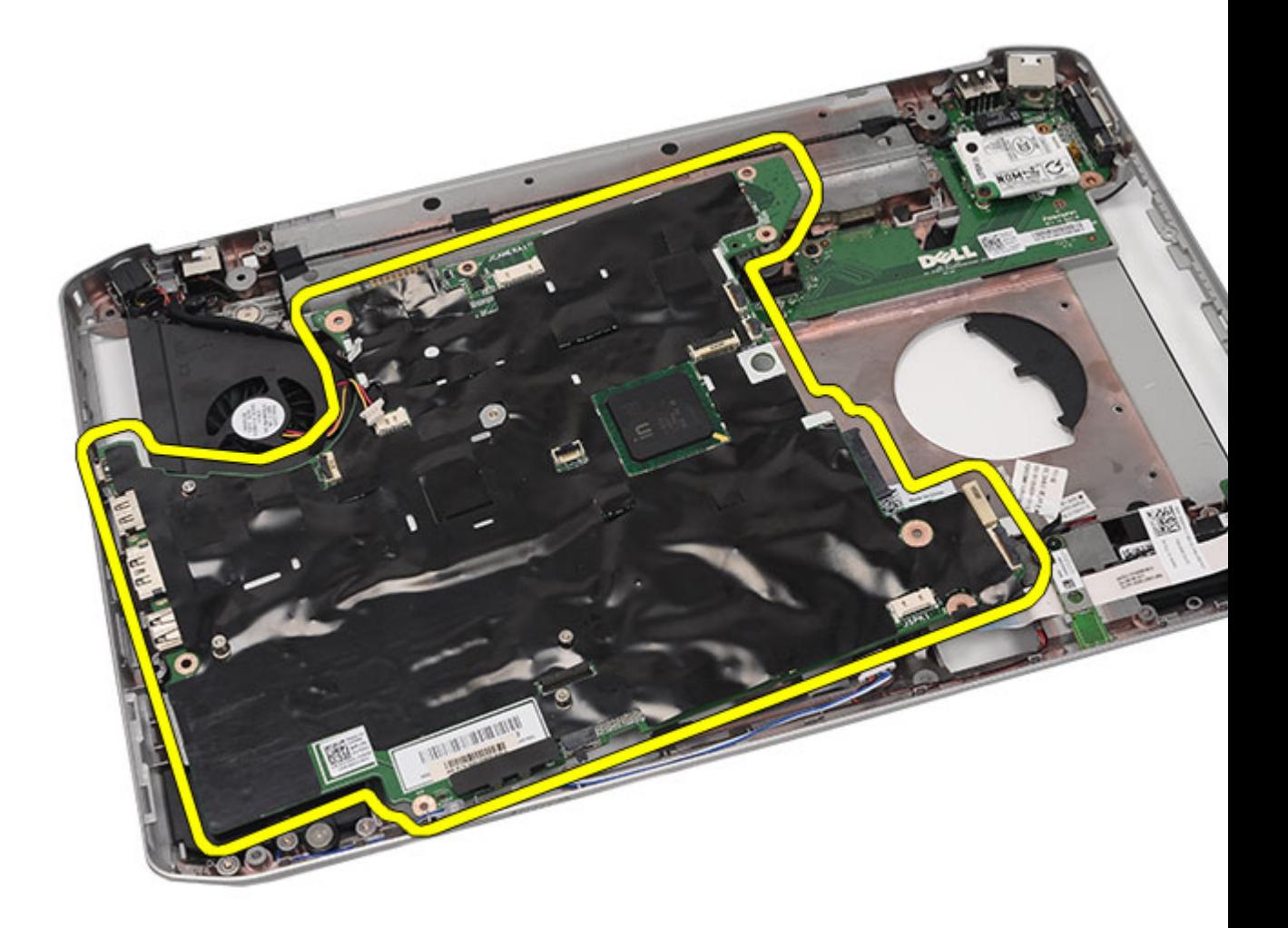

システム基板の取り付け

### システム基板の取り付け

- 1. システム基板とポートコネクターの位置を合わせ、コンピューターにシステム基板をセットします。
- 2. システム基板の背面のコネクターを I/O パネル (入力/出力パネル)に取り付けます。
- 3. システム基板を固定するネジを締めます。
- 4. 以下のケーブルを接続します。
	- スピーカーケーブル
		- オーディオボードケーブル
		- Bluetooth ケーブル
- 5. DC 入力ケーブルをシステム基板に接続します。
- 6. サーマルファンケーブルをシステム基板に接続します。
- 7. コイン型電池ケーブルをシステム基板に接続します。
- 8. [サポートブラケットを](#page-58-0)取り付けます。
- 9. [モデムカード](#page-61-0)を取り付けます。
- 10. [Bluetooth](#page-51-0) カードを取り付けます。
- 11. [オーディオボード](#page-63-0)を取り付けます。
- 12. [ディスプレイアセンブリ](#page-54-0)を取り付けます。
- 13. ExpressCard/[スマートカード](#page-49-0)/PCMCIA モジュールを取り付けます。
- 14. [パームレスト](#page-46-0)を取り付けます。
- 15. [プロセッサー](#page-42-0)を取り付けます。
- 16. [ヒートシンク](#page-40-0)を取り付けます。
- 17. CPU [ドアを](#page-38-0)取り付けます。
- 18. [ワイヤレス](#page-32-0) LAN (WLAN) カードを取り付けます。
- 19. [ワイヤレス](#page-35-0) WAN (WWAN) カードを取り付けます。
- 20. [ハードドライブ](#page-31-0)を取り付けます。
- 21. [オプティカルドライブ](#page-29-0)を取り付けます。
- 22. [キーボード](#page-26-0)を取り付けます。
- 23. [キーボードトリム](#page-23-0)を取り付けます。
- 24. [メモリ](#page-36-0)を取り付けます。
- 25. [背面パネル](#page-20-0)を取り付けます。
- 26. SD ([Secure Digital](#page-14-0)) カードを取り付けます。
- 27. SIM (加入者識別モジュール) カードを取り付けます。
- 28. [バッテリー](#page-10-0)を取り付けます。
- 29. [「コンピューター内部の作業の後に」](#page-8-0)の手順に従います。

[システム基板の取り外し](#page-64-0)

# <span id="page-68-0"></span>コイン型電池

### コイン型電池の取り外し

- 1. [「コンピューター内部の作業を始める前に」の](#page-6-0)手順に従います。
- 2. [バッテリー](#page-10-0)を取り外します。
- 3. [背面パネル](#page-20-0)を取り外します。
- 4. CPU [ドアを](#page-38-0)取り外します。
- 5. システム基板からコイン型電池を取り出します。

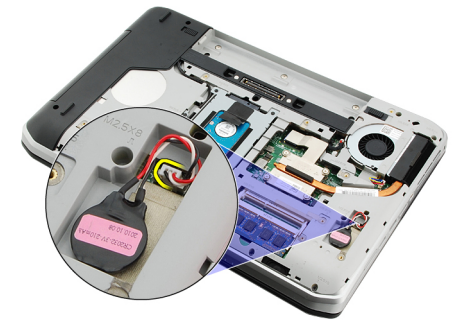

6. コイン型電池をてこの作用で開け、接着剤から取り外します。

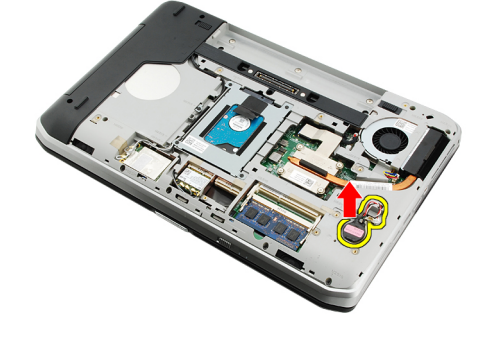

関連リンク

コイン型電池の取り付け

#### コイン型電池の取り付け

- 1. コイン型電池をコイン型電池コンパートメントに取り付けます。
- 2. コイン型電池をシステム基板に接続します。
- 3. CPU[ドアを](#page-38-0)取り付けます。
- 4. [背面パネルを](#page-20-0)取り付けます。
- 5. [バッテリーを](#page-10-0)取り付けます。

6. [「コンピューター内部の作業の後に」](#page-8-0)の手順に従います。

#### 関連リンク

[コイン型電池の取り外し](#page-68-0)

# <span id="page-70-0"></span>入力/出力パネル

### 入力/出力(I/O) パネルの取り外し

- 1. [「コンピューター内部の作業を始める前に」の](#page-6-0)手順に従います。
- 2. [バッテリー](#page-10-0)を取り外します。
- 3. SIM [\(加入者識別モジュール\)カード](#page-16-0)を取り外します。
- 4. SD ([Secure Digital](#page-14-0)) カードを取り外します。
- 5. [背面パネル](#page-20-0)を取り外します。
- 6. [メモリ](#page-36-0)を取り外します。
- 7. [キーボードトリム](#page-22-0)を取り外します。
- 8. [キーボード](#page-24-0)を取り外します。
- 9. [オプティカルドライブ](#page-28-0)を取り外します。
- 10. [ハードドライブ](#page-30-0)を取り外します。
- 11. [ワイヤレス](#page-34-0) WAN (WWAN) カードを取り外します。
- 12. [ワイヤレス](#page-32-0) LAN (WLAN) カードを取り外します。
- 13. CPU [ドアを](#page-38-0)取り外します。
- 14. [ヒートシンク](#page-40-0)を取り外します。
- 15. [プロセッサー](#page-42-0)を取り外します。
- 16. [パームレスト](#page-44-0)を取り外します(を参照)。
- 17. ExpressCard/[スマートカード](#page-48-0)/PCMCIA モジュールを取り外します。
- 18. [ディスプレイアセンブリ](#page-52-0)を取り外します。
- 19. [オーディオボード](#page-62-0)を取り外します。
- 20. [Bluetooth](#page-50-0) カードを取り外します。
- 21. [モデムカード](#page-60-0)を取り外します。
- 22. [サポートブラケット](#page-56-0)を取り外します。
- 23. [システム基板](#page-64-0)を取り外します。
- 24. I/O パネルを固定するネジを外します。

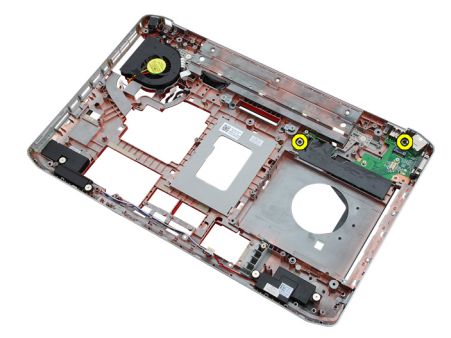

25. I/O パネルを取り外します。

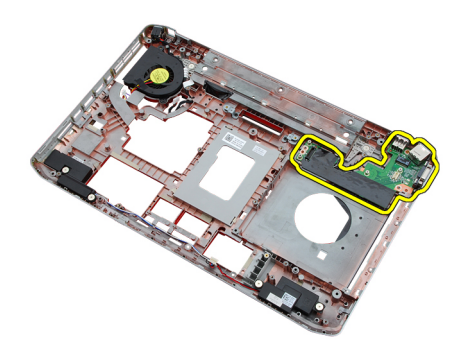

関連リンク 入力/出力 (I/O) パネルの取り付け

### 入力/出力(I/O) パネルの取り付け

- 1. 元の場所に I/O パネルをセットします。
- 2. I/O パネルを固定するネジを締めます。
- 3. [システム基板を](#page-66-0)取り付けます。
- 4. [サポートブラケットを](#page-58-0)取り付けます。
- 5. [モデムカードを](#page-61-0)取り付けます。
- 6. [Bluetooth](#page-51-0) カードを取り付けます。
- 7. [オーディオボードを](#page-63-0)取り付けます。
- 8. [ディスプレイアセンブリを](#page-54-0)取り付けます。
- 9. ExpressCard/[スマートカード](#page-49-0)/PCMCIA モジュールを取り付けます。
- 10. [パームレストを](#page-46-0)取り付けます。
- 11. [プロセッサーを](#page-42-0)取り付けます。
- 12. [ヒートシンクを](#page-40-0)取り付けます。
- 13. CPU [ドアを](#page-38-0)取り付けます。
- 14. [ワイヤレス](#page-32-0) LAN (WLAN) カードを取り付けます。
- 15. [ワイヤレス](#page-35-0) WAN (WWAN) カードを取り付けます。
- 16. [ハードドライブを](#page-31-0)取り付けます。
- 17. [オプティカルドライブを](#page-29-0)取り付けます。
- 18. [キーボードを](#page-26-0)取り付けます。
- 19. [キーボードトリムを](#page-23-0)取り付けます。
- 20. [メモリを](#page-36-0)取り付けます。
- 21. [モデムカードを](#page-61-0)取り付けます。
- 22. SIM (加入者識別モジュール) カードを取り付けます。
- 23. SD ([Secure Digital](#page-14-0)) カードを取り付けます。
- 24. [バッテリーを](#page-10-0)取り付けます。
- 25. [「コンピューター内部の作業の後に」](#page-8-0)の手順に従います。
- 関連リンク 入力/出力(I/O[\)パネルの取り外し](#page-70-0)
# 電源コネクター

## 電源コネクターの取り外し

- 1. [「コンピューター内部の作業を始める前に」の](#page-6-0)手順に従います。
- 2. [バッテリー](#page-10-0)を取り外します。
- 3. SIM [\(加入者識別モジュール\)カード](#page-16-0)を取り外します。
- 4. SD ([Secure Digital](#page-14-0)) カードを取り外します。
- 5. [背面パネル](#page-20-0)を取り外します。
- 6. [メモリ](#page-36-0)を取り外します。
- 7. [キーボードトリム](#page-22-0)を取り外します。
- 8. [キーボード](#page-24-0)を取り外します。
- 9. [オプティカルドライブ](#page-28-0)を取り外します。
- 10. [ハードドライブ](#page-30-0)を取り外します。
- 11. [ワイヤレス](#page-32-0) LAN (WLAN) カードを取り外します。
- 12. [ワイヤレス](#page-34-0) WAN (WWAN) カードを取り外します。
- 13. CPU [ドアを](#page-38-0)取り外します。
- 14. [ヒートシンク](#page-40-0)を取り外します。
- 15. [プロセッサー](#page-42-0)を取り外します。
- 16. [パームレスト](#page-44-0)を取り外します。
- 17. ExpressCard/[スマートカード](#page-48-0)/PCMCIA モジュールを取り外します。
- 18. [ディスプレイアセンブリ](#page-52-0)を取り外します。
- 19. [オーディオボード](#page-62-0)を取り外します。
- 20. [Bluetooth](#page-50-0) カードを取り外します。
- 21. [モデムカード](#page-60-0)を取り外します。
- 22. [サポートブラケット](#page-56-0)を取り外します。
- 23. [システム基板](#page-64-0)を取り外します。
- 24. 配線チャンネルから電源コネクターケーブルを取り外します。

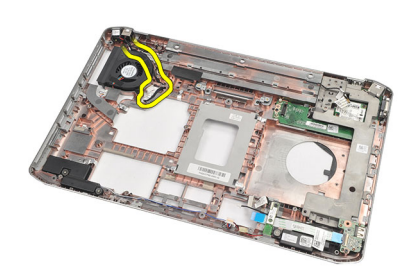

25. 電源コネクターを取り外します。

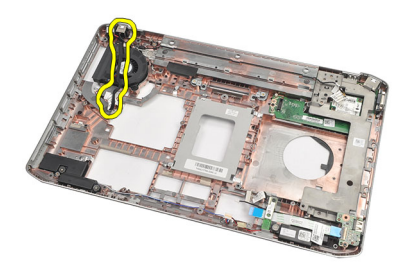

### 関連リンク

電源コネクターの取り付け

## 電源コネクターの取り付け

- 1. 電源コネクターをプロセッサーファンの配線チャンネルに固定します。
- 2. [システム基板を](#page-66-0)取り付けます。
- 3. [サポートブラケットを](#page-58-0)取り付けます。
- 4. [モデムカードを](#page-61-0)取り付けます。
- 5. [Bluetooth](#page-51-0) カードを取り付けます。
- 6. [オーディオボードを](#page-63-0)取り付けます。
- 7. [ディスプレイアセンブリを](#page-54-0)取り付けます。
- 8. ExpressCard/[スマートカード](#page-49-0)/PCMCIA モジュールを取り付けます。
- 9. [パームレストを](#page-46-0)取り外します(を参照)。
- 10. [プロセッサーを](#page-42-0)取り付けます。
- 11. [ヒートシンクを](#page-40-0)取り付けます。
- 12. CPU [ドアを](#page-38-0)取り外します。
- 13. [ワイヤレス](#page-35-0) WAN (WWAN) カードを取り付けます。
- 14. [ワイヤレス](#page-32-0) LAN (WLAN) カードを取り付けます。
- 15. [ハードドライブを](#page-31-0)取り付けます。
- 16. [オプティカルドライブを](#page-29-0)取り付けます。
- 17. [キーボードを](#page-26-0)取り外します。
- 18. [キーボードトリムを](#page-23-0)取り外します。
- 19. [メモリを](#page-36-0)取り付けます。
- 20. [背面パネルを](#page-20-0)取り付けます。
- 21. SD ([Secure Digital](#page-14-0)) カードを取り付けます。
- 22. SIM (加入者識別モジュール) カードを取り付けます。
- 23. [バッテリーを](#page-10-0)取り付けます。
- 24. [「コンピューター内部の作業の後に」](#page-8-0)の手順に従います。
- 関連リンク 電源コネクターの取り外し

# <span id="page-74-0"></span>モデムコネクター

# モデムコネクターの取り外し

- 1. [「コンピューター内部の作業を始める前に」の](#page-6-0)手順に従います。
- 2. [バッテリーを](#page-10-0)取り外します。
- 3. [背面パネルを](#page-20-0)取り外します。
- 4. [キーボードトリムを](#page-22-0)取り外します。
- 5. [キーボードを](#page-24-0)取り外します。
- 6. [オプティカルドライブを](#page-28-0)取り外します。
- 7. [ハードドライブを](#page-30-0)取り外します。
- 8. CPU [ドアを](#page-38-0)取り外します。
- 9. [パームレストを](#page-44-0)取り外します(を参照)。
- 10. [ディスプレイアセンブリを](#page-52-0)取り外します。
- 11. [サポートブラケットを](#page-56-0)取り外します。
- 12. モデムコネクターを取り外します。

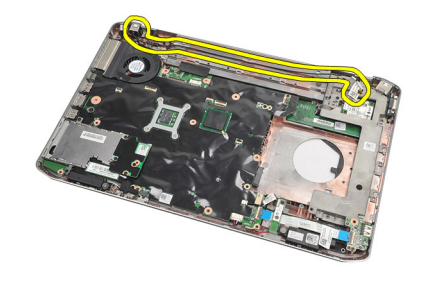

関連リンク モデムコネクターの取り付け

# モデムコネクターの取り付け

- 1. サーマルファンの配線チャンネルにモデムコネクターを固定します。
- 2. [サポートブラケット](#page-58-0)を取り付けます。
- 3. [ディスプレイアセンブリ](#page-54-0)を取り付けます。
- 4. [パームレスト](#page-46-0)を取り付けます。
- 5. CPU [ドアを](#page-38-0)取り付けます。
- 6. [ハードドライブ](#page-31-0)を取り付けます。
- 7. [オプティカルドライブ](#page-29-0)を取り付けます。
- 8. [キーボード](#page-26-0)を取り付けます。
- 9. [キーボード](#page-26-0)を取り付けます。
- 10. [キーボードトリム](#page-23-0)を取り付けます。
- 11. [バッテリー](#page-10-0)を取り付けます。
- 12. [「コンピューター内部の作業の後に」](#page-8-0)の手順に従います。

### 関連リンク

[モデムコネクターの取り外し](#page-74-0)

# <span id="page-76-0"></span>サーマルファン

## サーマルファンの取り外し

- 1. [「コンピューター内部の作業を始める前に」の](#page-6-0)手順に従います。
- 2. [バッテリー](#page-10-0)を取り外します。
- 3. SIM[カード](#page-16-0)を取り外します。
- 4. SD [カードを](#page-14-0)取り外します。
- 5. [背面パネル](#page-20-0)を取り外します。
- 6. [メモリ](#page-36-0)を取り外します。
- 7. [キーボードトリム](#page-22-0)を取り外します。
- 8. [キーボード](#page-24-0)を取り外します。
- 9. [オプティカルドライブ](#page-28-0)を取り外します。
- 10. [ハードドライブ](#page-30-0)を取り外します。
- 11. [ワイヤレス](#page-34-0) LAN (WLAN) カードを取り外します。
- 12. [ワイヤレス](#page-34-0) WAN (WWAN) カードを取り外します。
- 13. CPU [ドアを](#page-38-0)取り外します。
- 14. [ヒートシンク](#page-40-0)を取り外します。
- 15. [プロセッサー](#page-42-0)を取り外します。
- 16. [パームレスト](#page-44-0)を取り外します(を参照)。
- 17. ExpressCard/[スマートカード](#page-48-0)/PCMCIA モジュールを取り外します。
- 18. [ディスプレイアセンブリ](#page-52-0)を取り外します。
- 19. [サポートブラケット](#page-56-0)を取り外します。
- 20. [システム基板](#page-64-0)を取り外します。
- 21. 配線チャンネルから DC 入力ケーブルを外します。

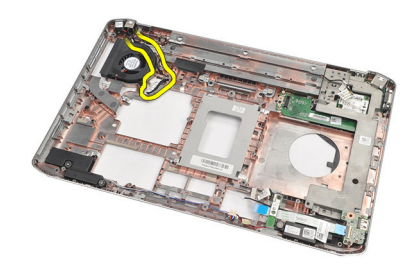

22. サーマルファンを固定するネジを取り外します。

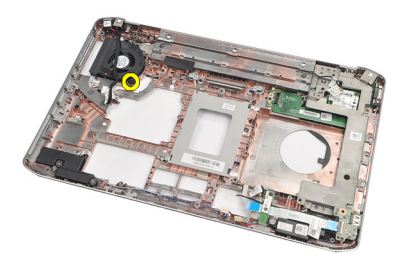

23. サーマルファンを取り外します。

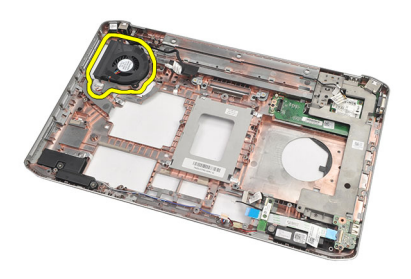

### 関連リンク サーマルファンの取り外し

# サーマルファンの取り外し

- 1. サーマルファンを元の場所にセットします。
- 2. サーマルファンを固定するネジを締めます。
- 3. [システム基板を](#page-66-0)取り付けます。
- 4. [サポートブラケットを](#page-58-0)取り付けます。
- 5. [ディスプレイアセンブリを](#page-54-0)取り付けます。
- 6. ExpressCard/[スマートカード](#page-49-0)/PCMCIA モジュールを取り付けます。
- 7. [パームレストを](#page-46-0)取り付けます。
- 8. [プロセッサーを](#page-42-0)取り付けます。
- 9. [ヒートシンクを](#page-40-0)取り付けます。
- 10. CPU [ドアを](#page-38-0)取り付けます。
- 11. [ワイヤレス](#page-32-0) LAN (WLAN) カードを取り付けます。
- 12. [ワイヤレス](#page-35-0) WAN (WWAN) カードを取り付けます。
- 13. [ハードドライブを](#page-31-0)取り付けます。
- 14. [オプティカルドライブを](#page-29-0)取り付けます。
- 15. [キーボードを](#page-26-0)取り付けます。
- 16. [キーボードトリムを](#page-23-0)取り付けます。
- 17. [メモリを](#page-36-0)取り付けます。
- 18. [背面パネルを](#page-20-0)取り付けます。
- 19. SD ([Secure Digital](#page-14-0)) カードを取り付けます。
- 20. SIM [\(加入者識別モジュール\)カード](#page-16-0)を取り付けます。
- 21. [バッテリー](#page-10-0)を取り付けます。
- 22. [「コンピューター内部の作業の後に」](#page-8-0)の手順に従います。

## 関連リンク

[サーマルファンの取り外し](#page-76-0)

# 31

# <span id="page-80-0"></span>スピーカー

# スピーカーの取り外し

- 1. [「コンピューター内部の作業を始める前に」の](#page-6-0)手順に従います。
- 2. [バッテリー](#page-10-0)を取り外します。
- 3. SD ([Secure Digital](#page-14-0)) カードを取り外します。
- 4. SIM [\(加入者識別モジュール\)カード](#page-16-0)を取り外します。
- 5. [背面パネル](#page-20-0)を取り外します。
- 6. [メモリ](#page-36-0)を取り外します。
- 7. [キーボードトリム](#page-22-0)を取り外します。
- 8. [キーボード](#page-24-0)を取り外します。
- 9. [オプティカルドライブ](#page-28-0)を取り外します。
- 10. [ハードドライブ](#page-30-0)を取り外します。
- 11. [ワイヤレス](#page-32-0) LAN (WLAN) カードを取り外します。
- 12. [ワイヤレス](#page-34-0) WAN (WWAN) カードを取り外します。
- 13. CPU [ドアを](#page-38-0)取り外します。
- 14. [ヒートシンク](#page-40-0)を取り外します。
- 15. [プロセッサー](#page-42-0)を取り外します。
- 16. [パームレスト](#page-44-0)を取り外します(を参照)。
- 17. ExpressCard/[スマートカード](#page-48-0)/PCMCIA モジュールを取り外します。
- 18. [ディスプレイアセンブリ](#page-52-0)を取り外します。
- 19. [オーディオボード](#page-62-0)を取り外します。
- 20. [Bluetooth](#page-50-0) カードを取り外します。
- 21. [モデムカード](#page-60-0)を取り外します。
- 22. [サポートブラケット](#page-56-0)を取り外します。
- 23. [システム基板](#page-64-0)を取り外します。
- 24. スピーカーを固定しているネジを取り外します。

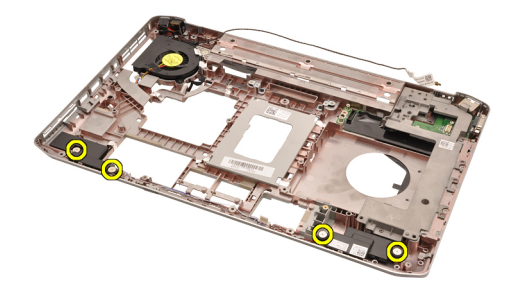

25. 配線ガイドからスピーカーケーブルを取り外します。

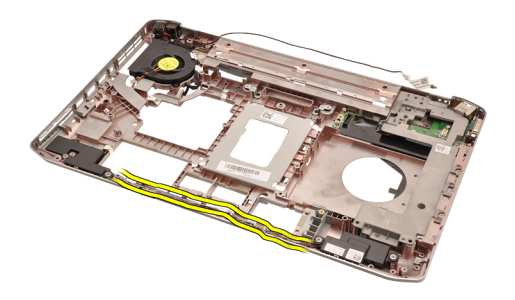

26. スピーカーを取り外します。

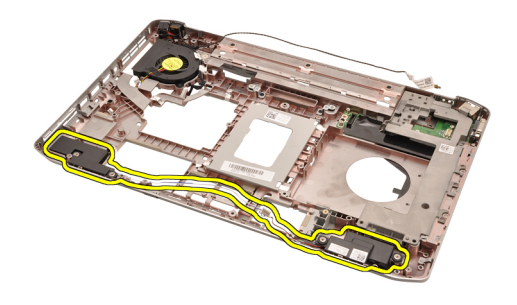

関連リンク

スピーカーの取り付け

## スピーカーの取り付け

- 1. 配線チャンネルにスピーカーケーブルを取り付けます。
- 2. スピーカーを元の場所に取り付けます。
- 3. スピーカーを固定するネジを締めます。
- 4. [システム基板](#page-66-0)を取り付けます。
- 5. [サポートブラケット](#page-58-0)を取り付けます。
- 6. [モデムカード](#page-61-0)を取り付けます。
- 7. [Bluetooth](#page-51-0) カードを取り付けます。
- 8. [オーディオボード](#page-63-0)を取り付けます。
- 9. [ディスプレイアセンブリ](#page-54-0)を取り付けます。
- 10. ExpressCard/[スマートカード](#page-49-0)/PCMCIA モジュールを取り付けます。
- 11. [パームレスト](#page-46-0)を取り外します(を参照)。
- 12. [プロセッサー](#page-42-0)を取り付けます。
- 13. [ヒートシンク](#page-40-0)を取り付けます。
- 14. CPU [ドアを](#page-38-0)取り付けます。
- 15. [ワイヤレス](#page-32-0) LAN (WLAN) カードを取り付けます。
- 16. [ワイヤレス](#page-35-0) WAN (WWAN) カードを取り付けます。
- 17. [ハードドライブ](#page-31-0)を取り付けます。
- 18. [オプティカルドライブ](#page-29-0)を取り付けます。
- 19. [キーボード](#page-26-0)を取り付けます。
- 20. [キーボードトリム](#page-23-0)を取り付けます。
- 21. [メモリ](#page-36-0)を取り付けます。
- 22. [背面パネル](#page-20-0)を取り付けます。
- 23. SD ([Secure Digital](#page-14-0)) カードを取り付けます。
- 24. SIM (加入者識別モジュール) カードを取り付けます。
- 25. [バッテリー](#page-10-0)を取り付けます。
- 26. [「コンピューター内部の作業の後に」](#page-8-0)の手順に従います。

### 関連リンク

[スピーカーの取り外し](#page-80-0)

# <span id="page-84-0"></span>ディスプレイベゼル

# ディスプレイベゼルの取り外し

- 1. [「コンピューター内部の作業を始める前に」の](#page-6-0)手順に従います。
- 2. [バッテリーを](#page-10-0)取り外します。
- 3. ディスプレイベゼルの底の端をてこの作用で開きます。

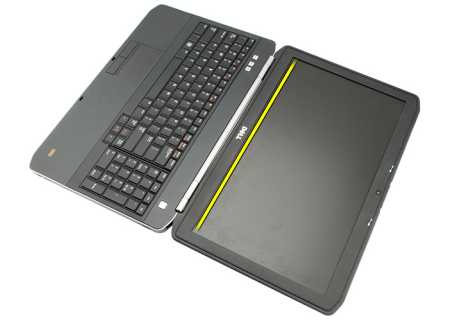

4. ディスプレイベゼルの側面や上部の端も同じようにてこの作用で開きます。

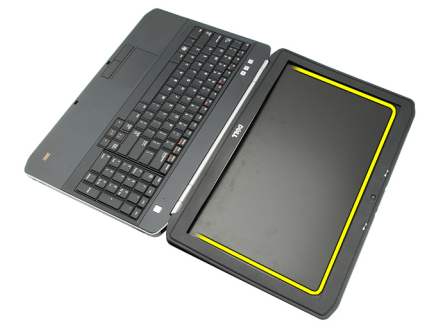

5. ディスプレイベゼルを取り外します。

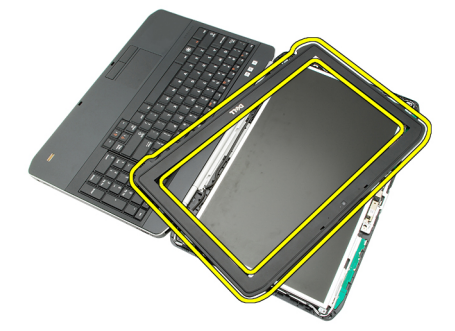

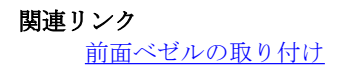

# <span id="page-85-0"></span>前面ベゼルの取り付け

- 1. ディスプレイベゼルを元の場所にセットします。
- 2. 上部の端から、タブがはめ込まれるように、ディスプレイベゼルを押さえていきます。
- 3. 側面や底の端についても同じ作業を行います。
- 4. [バッテリーを](#page-10-0)取り付けます。
- 5. [「コンピューター内部の作業の後に」](#page-8-0)の手順に従います。

### 関連リンク

[ディスプレイベゼルの取り外し](#page-84-0)

# <span id="page-86-0"></span>ディスプレイパネル

# ディスプレイパネルの取り外し

- 1. [「コンピューター内部の作業を始める前に」の](#page-6-0)手順に従います。
- 2. [バッテリーを](#page-10-0)取り外します。
- 3. [ディスプレイベゼルを](#page-84-0)取り外します。
- 4. 背面パネルを固定しているネジを外します。

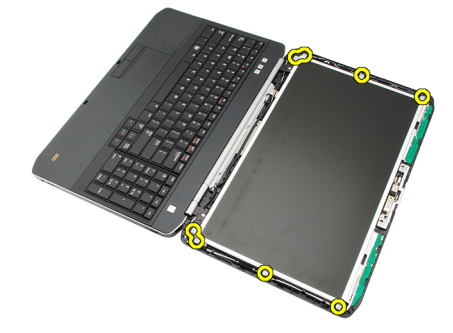

5. ディスプレイパネルを裏返し、LVDS (低電圧差動信号)ケーブルを取り外します。

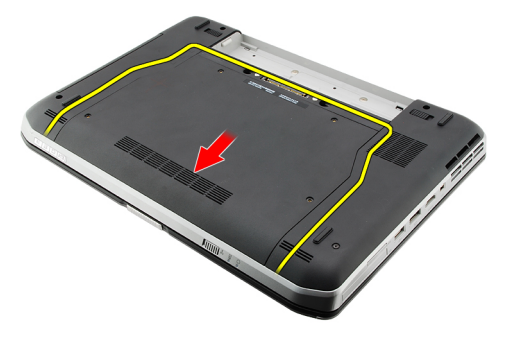

6. ディスプレイアセンブリからディスプレイパネルを取り外します。

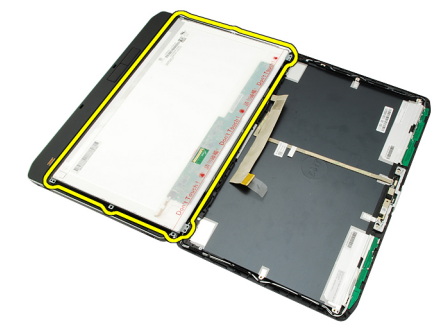

<span id="page-87-0"></span>関連リンク ディスプレイパネルの取り付け

# ディスプレイパネルの取り付け

- 1. ディスプレイブラケットとディスプレイパネルの位置を合わせます。
- 2. ディスプレイパネルを固定するネジを締めます。
- 3. ディスプレイパネル背面に LVDS (低電圧差動信号) ケーブルを接続します。
- 4. ディスプレイパネルをディスプレイカバーの中に置きます。
- 5. ディスプレイパネルを固定するネジを締めます。
- 6. [ディスプレイベゼル](#page-85-0)を取り付けます。
- 7. [バッテリー](#page-10-0)を取り付けます。
- 8. [「コンピューター内部の作業の後に」](#page-8-0)の手順に従います。

### 関連リンク

[ディスプレイパネルの取り外し](#page-86-0)

# <span id="page-88-0"></span>ディスプレイヒンジ

# ディスプレイヒンジの取り外し

- 1. [「コンピューター内部の作業を始める前に」の](#page-6-0)手順に従います。
- 2. [バッテリーを](#page-10-0)取り外します。
- 3. [背面パネルを](#page-20-0)取り外します。
- 4. [キーボードトリムを](#page-22-0)取り外します。
- 5. [キーボードを](#page-24-0)取り外します。
- **6.** [オプティカルドライブを](#page-28-0)取り外します。
- 7. CPU [ドアを](#page-38-0)取り外します。
- 8. [パームレストを](#page-44-0)取り外します(を参照)。
- **9.** [ディスプレイアセンブリを](#page-52-0)取り外します。
- 10. [ディスプレイベゼルを](#page-84-0)取り外します。
- 11. [ディスプレイパネルを](#page-86-0)取り外します。
- 12. ディスプレイヒンジを固定しているネジを外します。

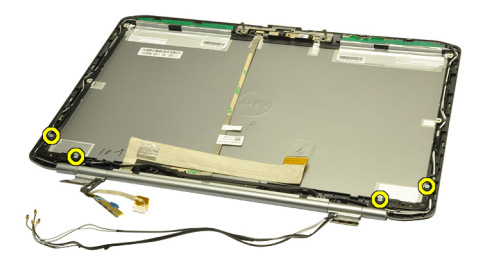

13. ディスプレイヒンジキャップを取り外します。

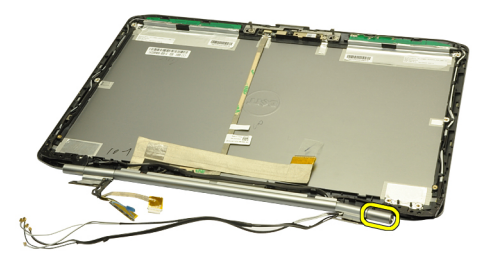

14. 右ディスプレイヒンジタワーをタテ向きに回します。

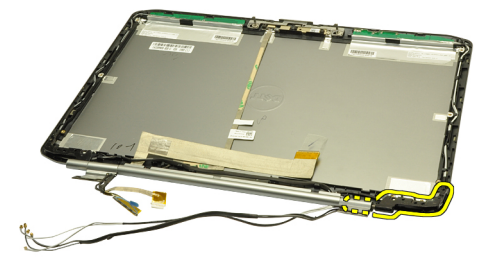

15. 右側の穴から右ヒンジタワーに配線しているアンテナケーブルを引き抜きます。

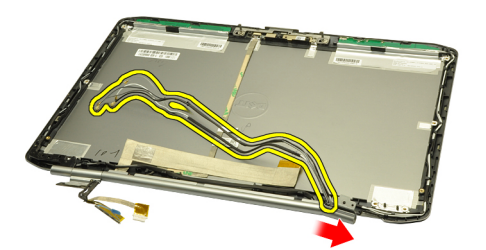

16. アンテナケーブルに沿って右ヒンジタワーを引き、取り外します。

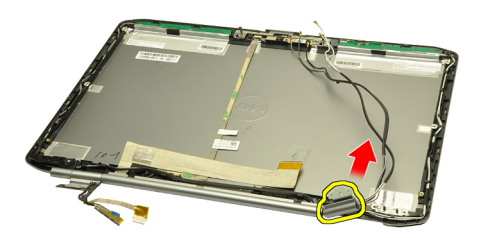

17. 左ディスプレイヒンジキャップを取り外します。

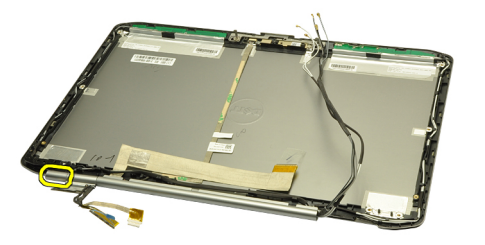

18. 左ディスプレイヒンジタワーを取り外します。

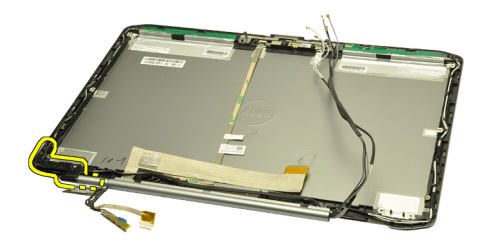

19. ケーブルから左ヒンジタワーを取り外します。

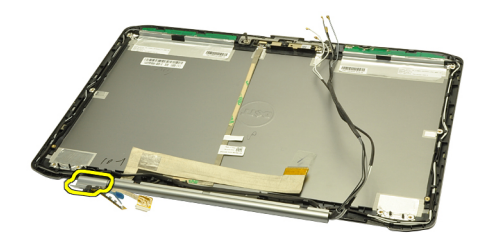

### 関連リンク ディスプレイヒンジの取り付け

# ディスプレイヒンジの取り付け

- 1. オフセットの端を内側に向けて、左ヒンジタワーを取り付けます。
- 2. LVDS (低電圧差動信号) ケーブルとカメラケーブルをヒンジタワーの穴に通し、ディスプレイカバーの 中心にセットします。
- 3. 左ディスプレイヒンジをヒンジタワーに挿入します。
- 4. 左ディスプレイヒンジキャップを左ヒンジの端に挿入します。
- 5. ヒンジタワーのオフセットを内側に向けて、右ヒンジタワーにアンテナケーブルを挿入します。
- 6. アンテナケーブルをヒンジタワーの穴に通し、ディスプレイカバーの中心にセットします。
- 7. 右ディスプレイヒンジを右ヒンジタワーに挿入します。
- 8. 右ディスプレイヒンジキャップを右ヒンジの端に挿入します。
- 9. ディスプレイヒンジを固定するネジを取り付け、締めます。
- 10. [ディスプレイパネル](#page-87-0)を取り付けます。
- 11. [ディスプレイベゼル](#page-85-0)を取り付けます。
- 12. [ディスプレイアセンブリ](#page-54-0)を取り付けます。
- 13. [パームレスト](#page-46-0)を取り付けます。
- 14. CPU [ドアを](#page-38-0)取り付けます。
- 15. [ハードドライブ](#page-31-0)を取り付けます。
- 16. [オプティカルドライブ](#page-29-0)を取り付けます。
- 17. [キーボード](#page-26-0)を取り付けます。
- 18. [キーボードトリム](#page-23-0)を取り付けます。
- 19. [背面パネル](#page-20-0)を取り付けます。
- 20. [バッテリー](#page-10-0)を取り付けます。
- 21. [「コンピューター内部の作業の後に」](#page-8-0)の手順に従います。

### 関連リンク

[ディスプレイヒンジの取り外し](#page-88-0)

# 35

# <span id="page-92-0"></span>カメラ

# カメラの取り外し

- 1. [「コンピューター内部の作業を始める前に」の](#page-6-0)手順に従います。
- 2. [バッテリーを](#page-10-0)取り外します。
- 3. [ディスプレイベゼルを](#page-84-0)取り外します。
- 4. [ディスプレイパネルを](#page-86-0)取り外します。
- 5. カメラケーブルを取り外します。

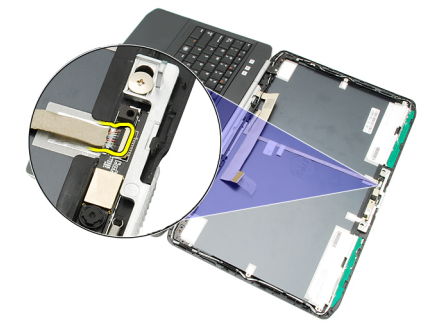

6. カメラとマイクモジュールを固定するネジを緩めます。

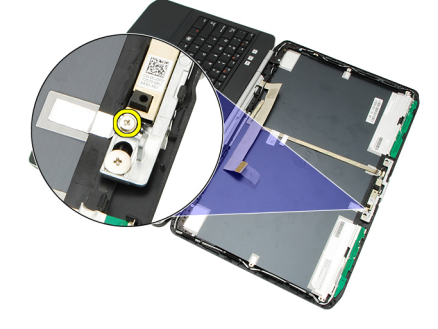

7. カメラモジュールを持ち上げて、取り外します。

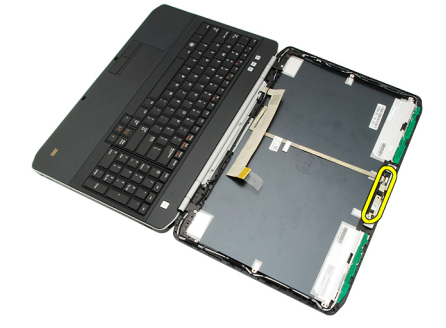

関連リンク カメラの取り付け

# カメラの取り付け

- 1. カメラモジュールをディスプレイカバーにセットします。
- 2. カメラを固定するネジを取り付け、締めます。
- 3. カメラケーブルをカメラモジュールに接続します。
- 4. [ディスプレイパネルを](#page-87-0)取り付けます。
- 5. [ディスプレイベゼルを](#page-85-0)取り付けます。
- 6. [バッテリーを](#page-10-0)取り付けます。
- 7. [「コンピューター内部の作業の後に」](#page-8-0)の手順に従います。

### 関連リンク

[カメラの取り外し](#page-92-0)

36

# 仕様

## 技術仕様

■メモ:提供される内容は地域によって異なります。次の仕様には、コンピュータの出荷に際し、法により 提示が定められている項目のみを記載しています。お使いのコンピュータの設定については、スター ト→ヘルプとサポートをクリックして、お使いのコンピュータに関する情報を表示するオプションを 選択してください。

### System Information(システム情報)

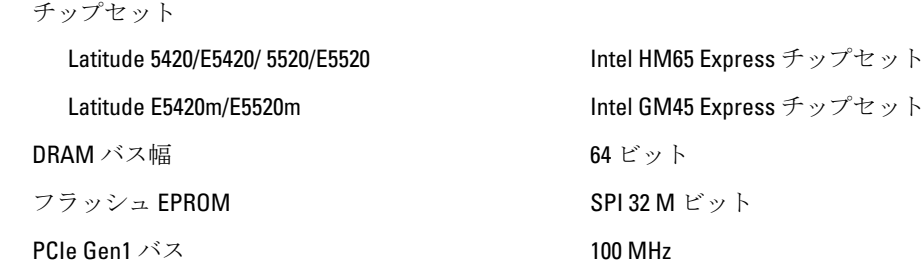

#### プロセッサー

タイプ

Latitude 5420/E5420/ 5520/E5520 Intel Core i3/i5/i7  $\dot{\triangledown}$   $\mathcal{Y}$   $\rightarrow$   $\dot{\triangledown}$ Latitude E5420m/E5520m Intel Core 2 シリーズ

nress チップセット

Intel Celeron (Socket P) シリーズ

ットのオペレーティングシステムのみです。

## メモリ

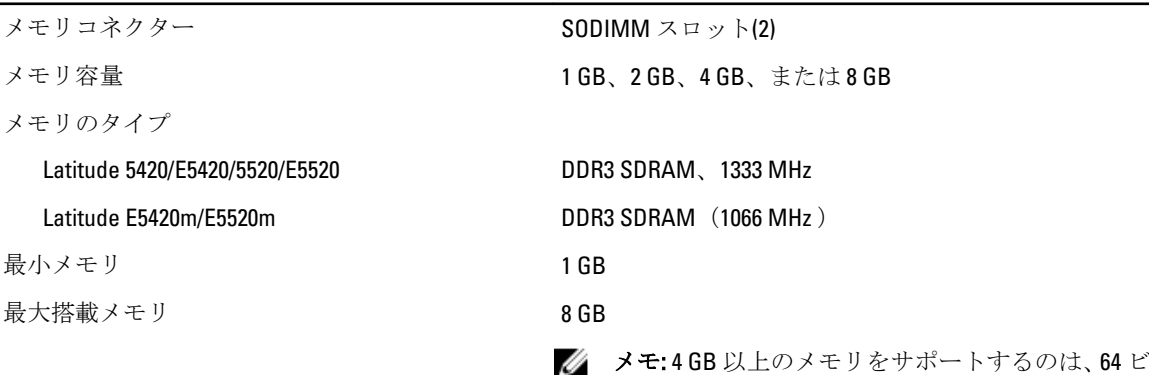

95

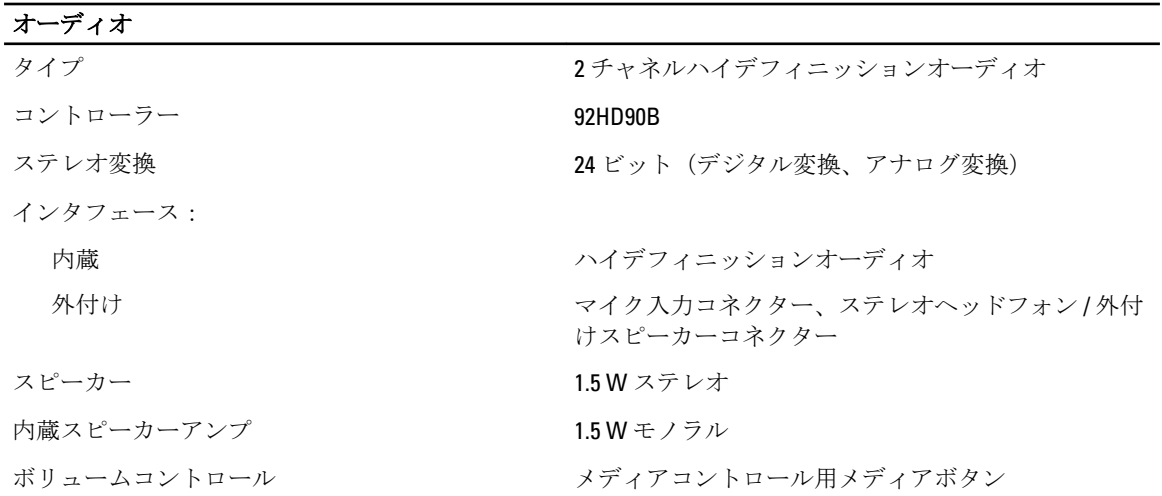

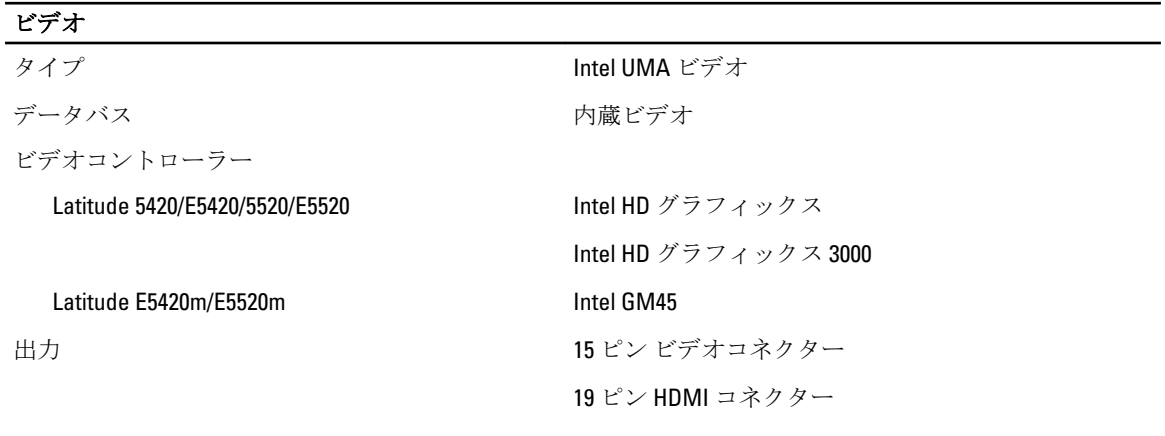

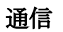

ネットワークアダプター 10/100/1000 Mbps イーサネット LAN ワイヤレス WLAN(ワイヤレス LAN)、WWAN(ワイヤレス WAN))、Bluetooth ワイヤレスサポート

### ポートとコネクター

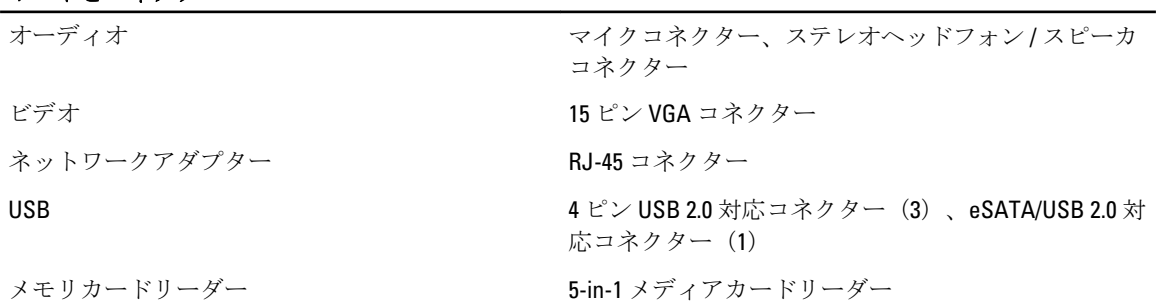

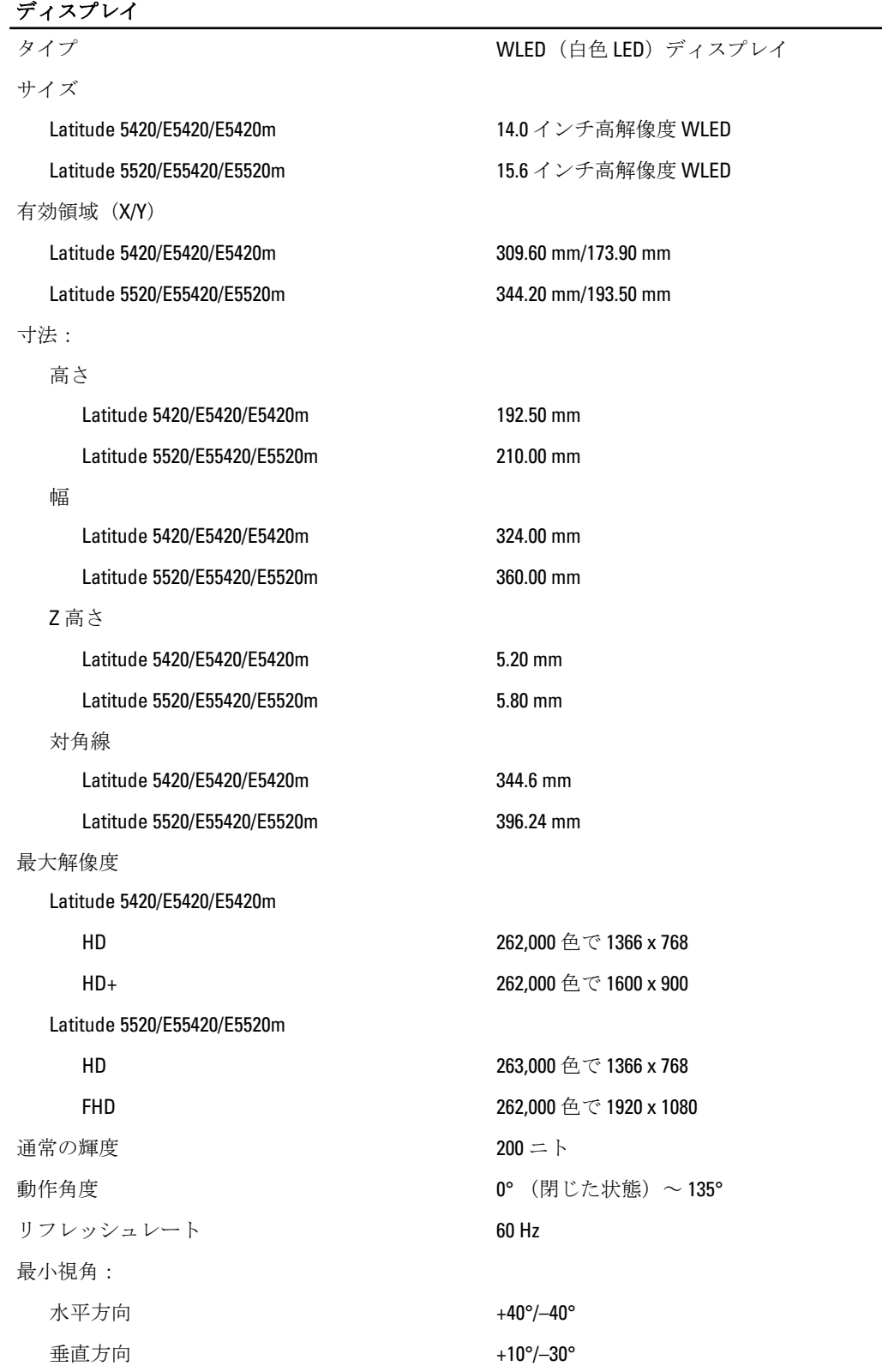

## ディスプレイ

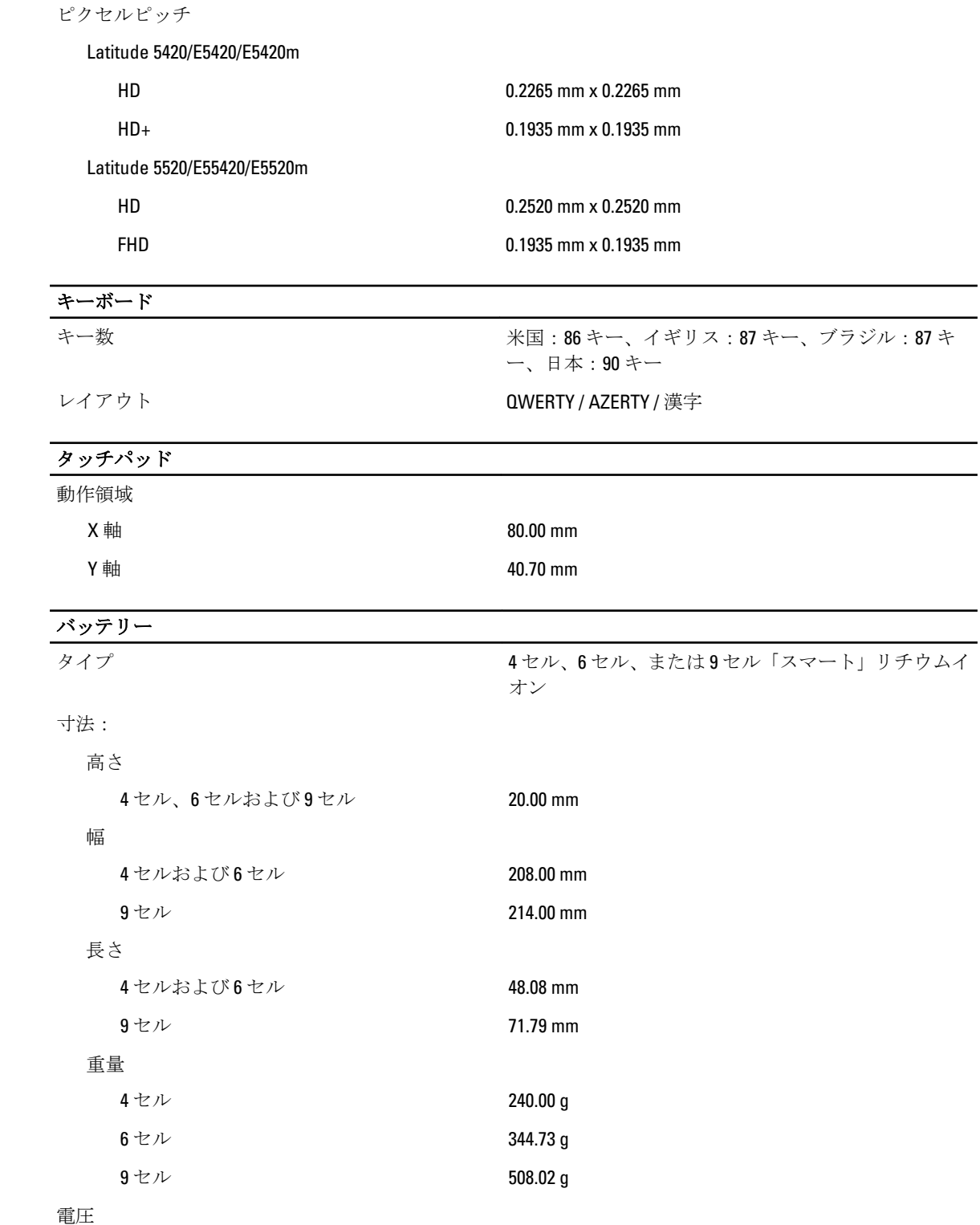

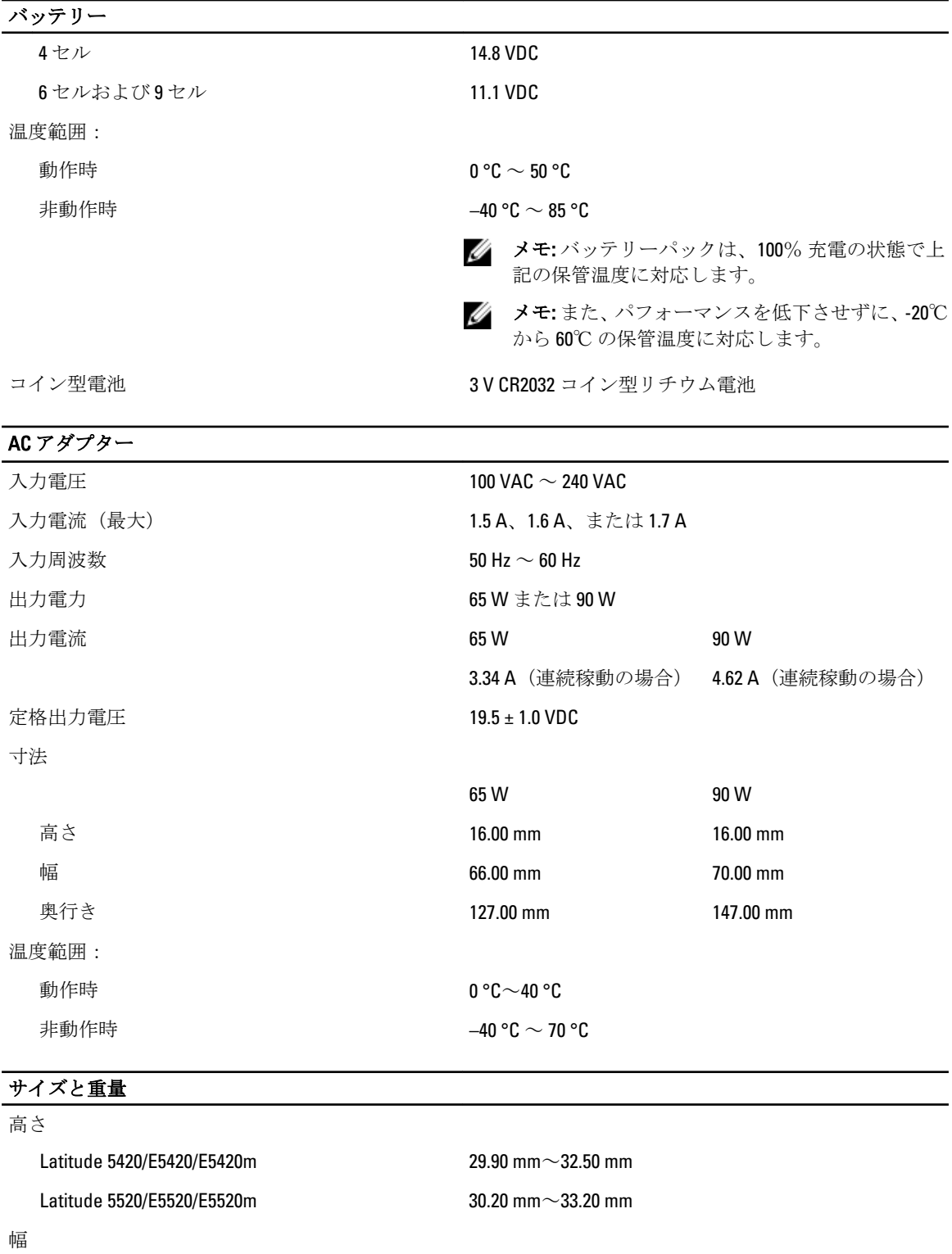

Latitude 5420/E5420/E5420m 350.00 mm

## サイズと重量

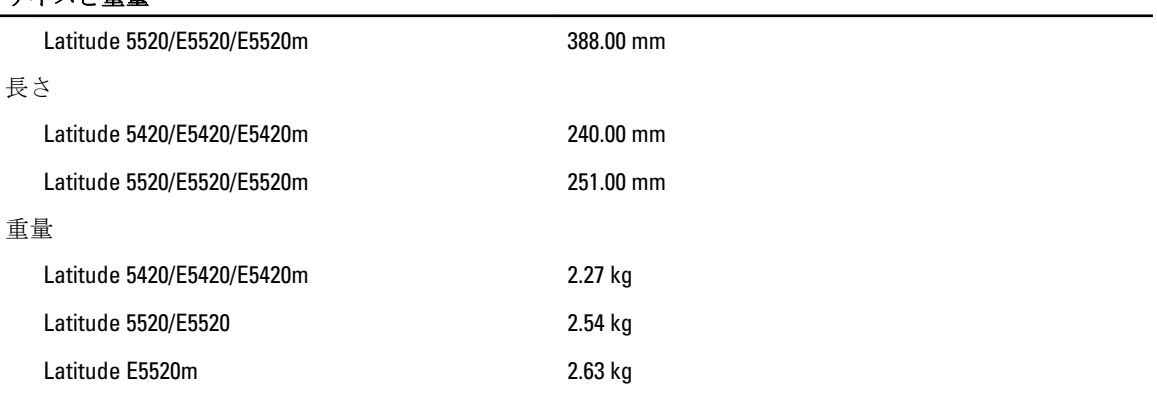

### 環境 温度:

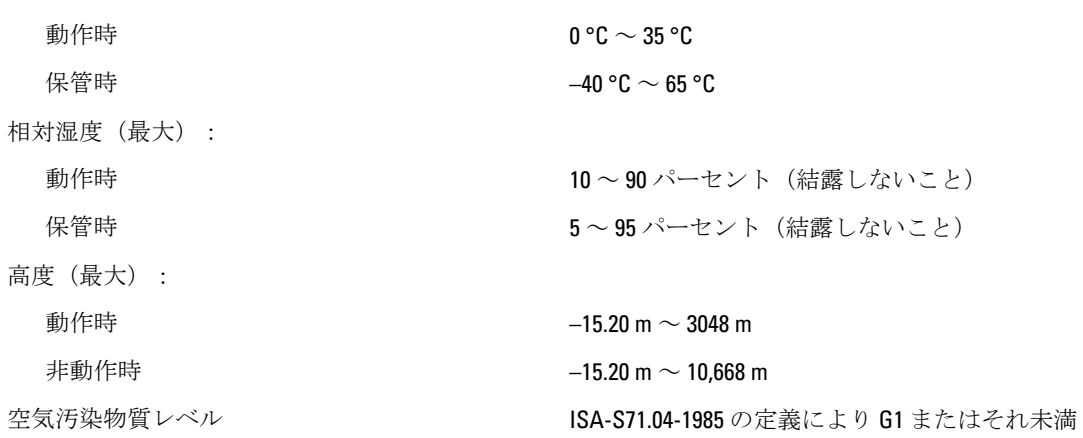

# セットアップユーティリティ

## 概要

セットアップユーティリティでは以下の操作が実行できます。

- お使いのコンピュータでハードウェアの追加、変更、または取り外しを行った後のシステム設定情報 の変更
- ユーザーパスワードなどユーザー選択可能オプションの設定または変更
- 現在のメモリ容量の確認や、取り付けられたハードディスクドライブの種類の設定

△ 注意: エキスパートのコンピューターユーザーでない限り、このプログラムの設定を変更しないでくださ い。変更内容によっては、コンピューターが正しく動作しなくなる場合があります。

## セットアップユーティリティの起動

- 1. コンピューターの電源を入れます(または再起動します)。
- 2. 青色の DELL のロゴが表示されたら、F2 のプロンプトが表示されるのを注意して待機してください。
- 3. F2 プロンプトが表示されたら、すぐに <F2> を押します。

■ メモ: F2 プロンプトはキーボードが初期化されたことを示します。このプロンプトはすぐに消える ので、表示されるのを注意して待ち、<F2> を押してください。プロンプトが表示される前に <F2> を 押した場合、キーストロークは無視されます。

4. キーを押すタイミングが遅れてオペレーティングシステムのロゴが表示されてしまったら、Microsoft Windows デスクトップが表示されるまでそのまま待機し、コンピュータをシャットダウンして操作をや りなおしてください。

# セットアップユーティリティのオプション

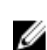

■ メモ:お使いのコンピューターおよび取り付けられているデバイスによっては、この項に一覧表示された 項目と異なる場合があります。

### General (全般)

System Information(システム情 このセクションには、コンピューターの主要なハードウェア機能がリスト 報) 表示されます。

- System Information (システム情報)
- Memory Information (メモリ情報)
- Processor Information (プロセッサー情報)
- Device Information (デバイス情報)

Battery Information (バッテリー バッテリー状態とコンピューターに接続している AC アダプターの種類を 情報) 表示します。

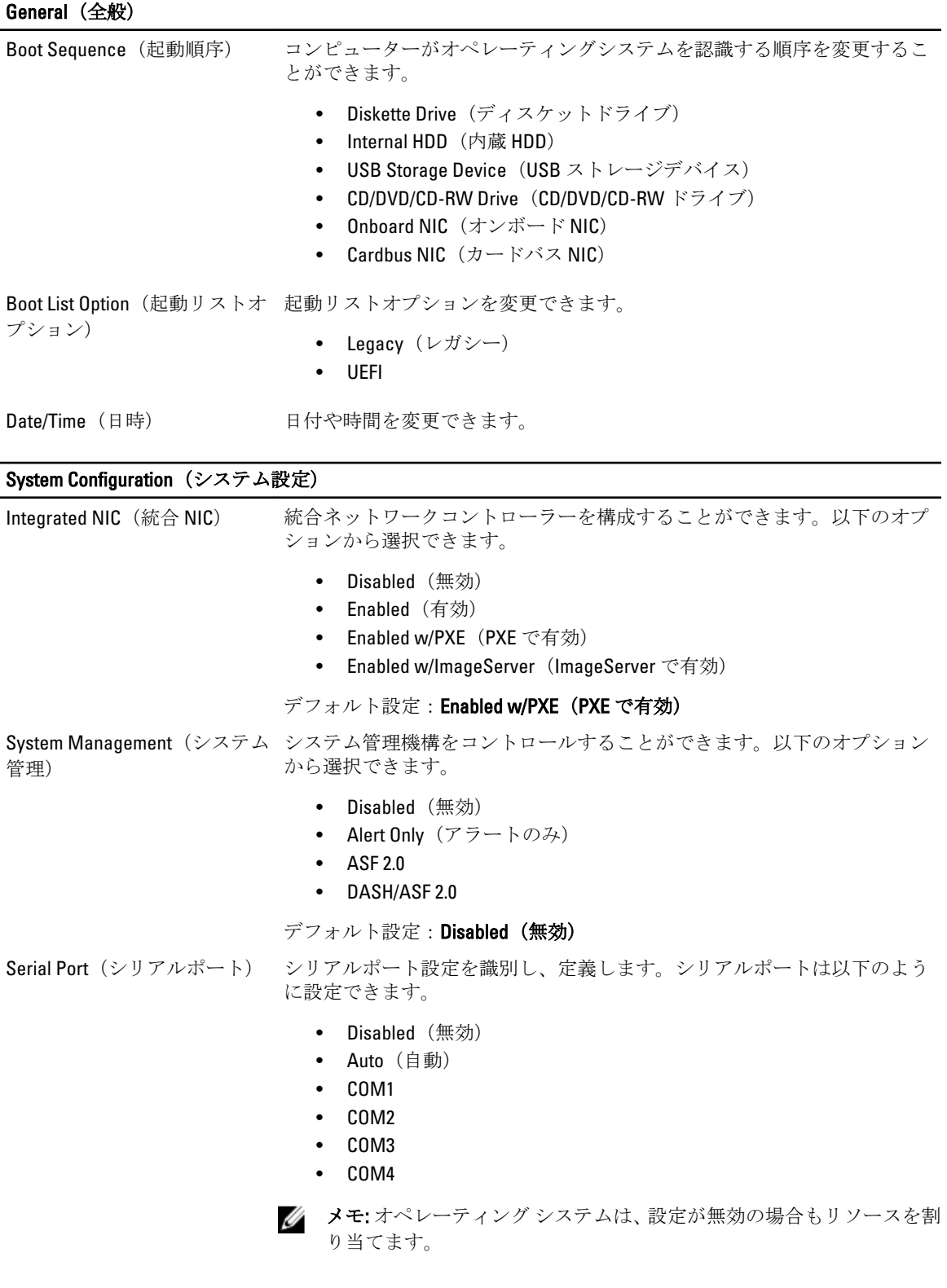

### System Configuration (システム設定)

Parallel Port(パラレルポート) ドッキングステーションのパラレルポートを設定することができます。以 下のオプションから選択できます。 • Disabled(無効) • AT • ps2: • ECP • DMA1 • DMA3 デフォルト設定:AT Serial Port(シリアルポート) 統合シリアルポートを設定することができます。以下のオプションから選 択できます。 • Disabled (無効) • COM1 • COM2 • COM3 • COM4 デフォルト設定:COM1 SATA Operation (SATA 操作) 内蔵 SATA ハードドライブコントローラーを設定することができます。以 下のオプションから選択できます。 • Disabled (無効) • ATA • AHCI デフォルト設定:AHCI **メモ: RAID** モードをサポートできるように SATA を設定します。 USB Controller (USB コントロー USB コントローラーをコントロールします。以下のオプションから選択で ラー) きます。 • Enable USB Controller (USB コントローラーを有効にする) • Diasabe USB Mass Storage Dev (USB 大量ストレージデバイスを無効 にする) • Disable USB Controller (USB コントローラーを無効にする) デフォルト設定: Enable USB Controller (USB コントローラーを有効にする) SMART Reporting (スマートレ SMART (Self Monitoring Analysis and Reporting Technology)を有効にします。 ポート) デフォルト設定:Disabled (無効) Diskette Drive(ディスケットド ディスケットドライブを有効にします。以下のオプションから選択できま ライブ) す。 • Disabled (無効) • Enabled(有効) デフォルト設定: Disabled (無効)

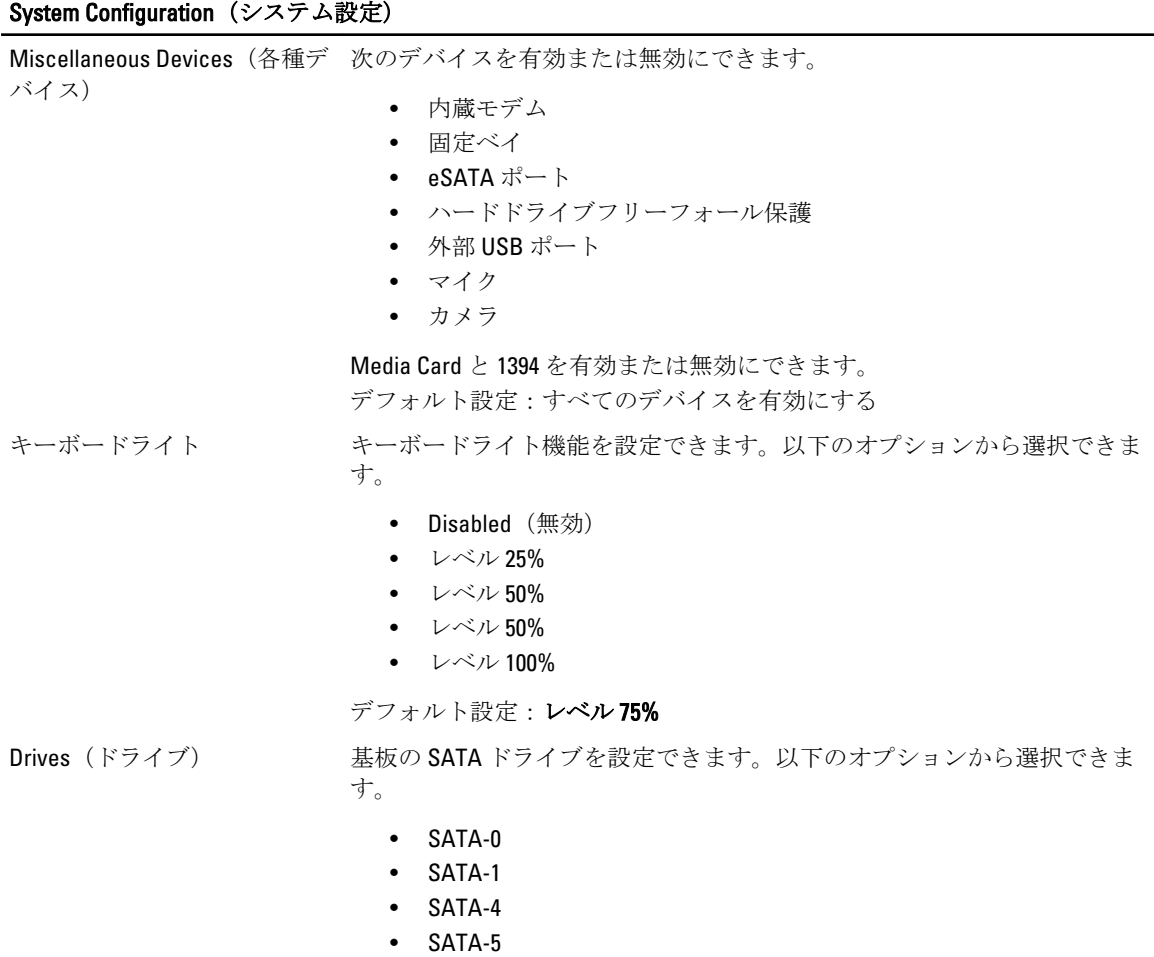

デフォルト設定:すべてのドライブを有効にする

### Video(ビデオ)

LCD Brightness (LCD 輝度) 電源(バッテリーおよび AC)に応じて、ディスプレイの輝度を設定できま す。

■ メモ: ビデオカードをシステムにインストールすると、ビデオ設定が表示されます。

### Security(セキュリティ機能)

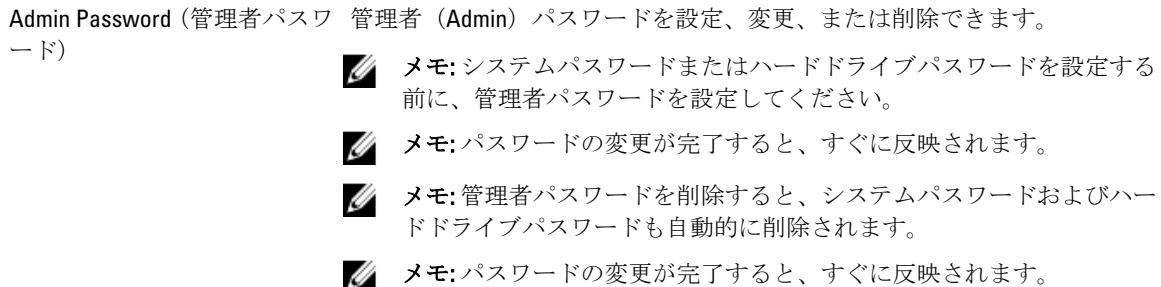

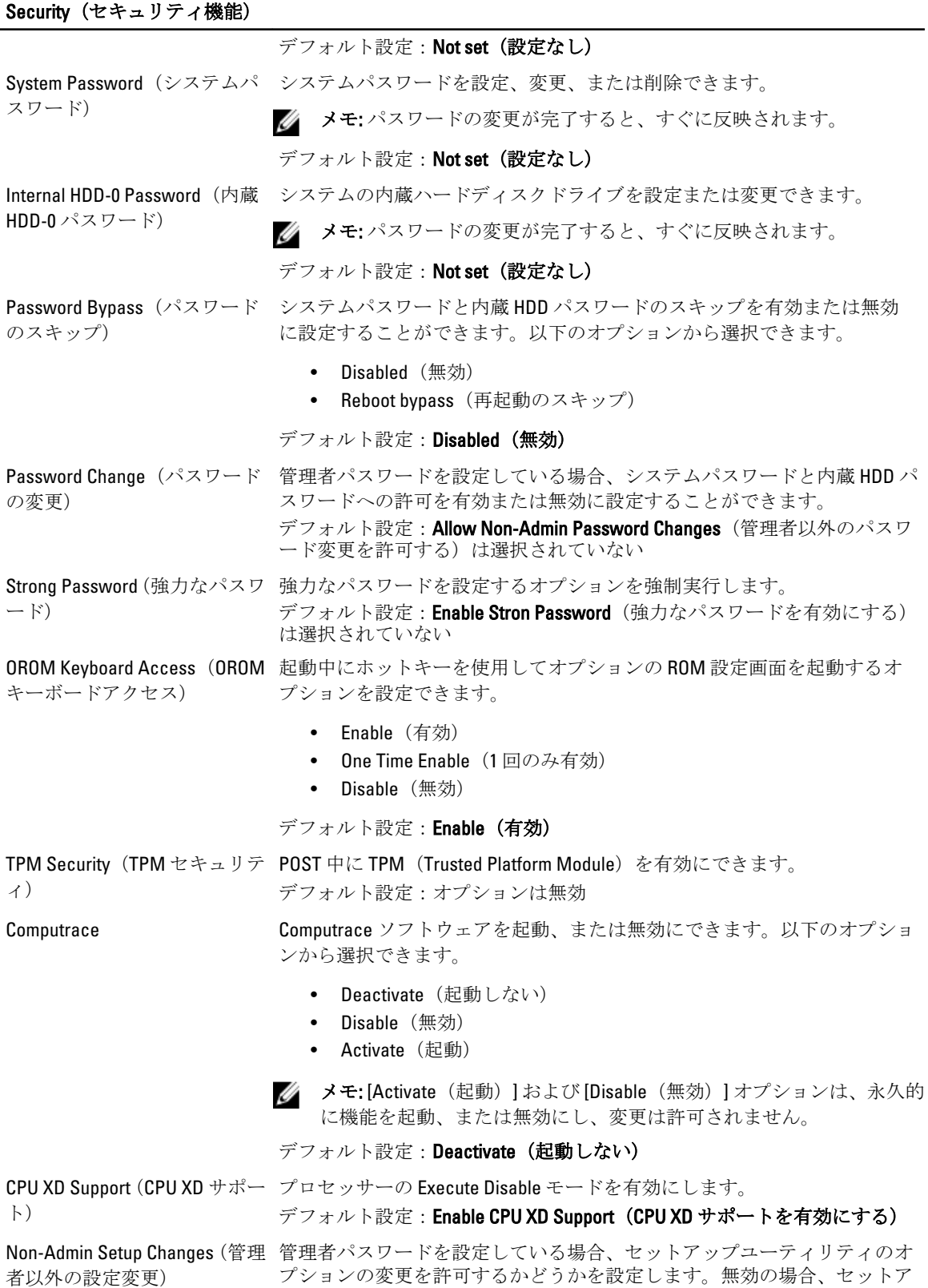

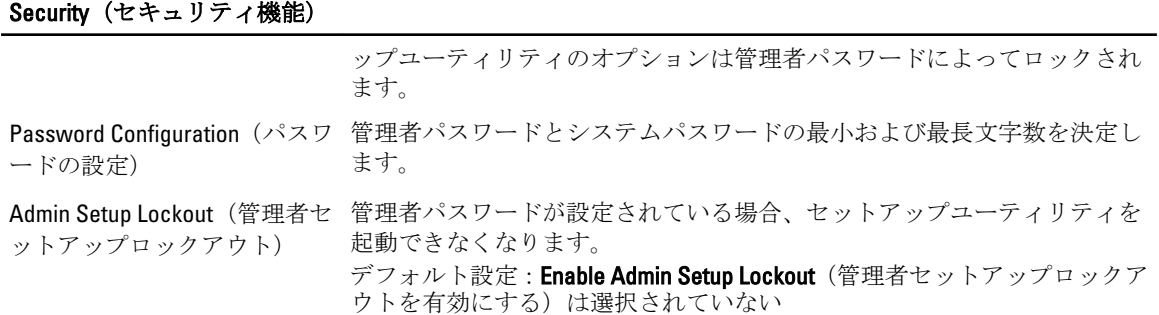

### Performance (パフォーマンス)

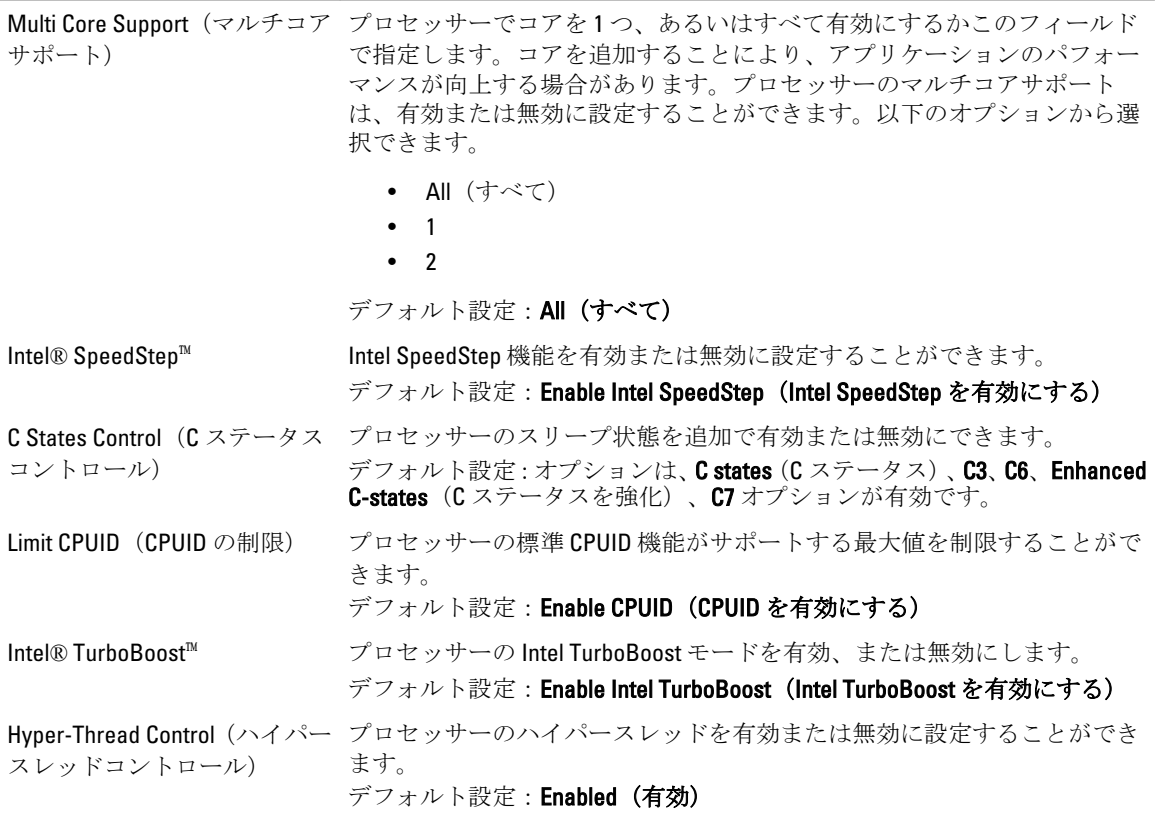

### Power Management (電力管理)

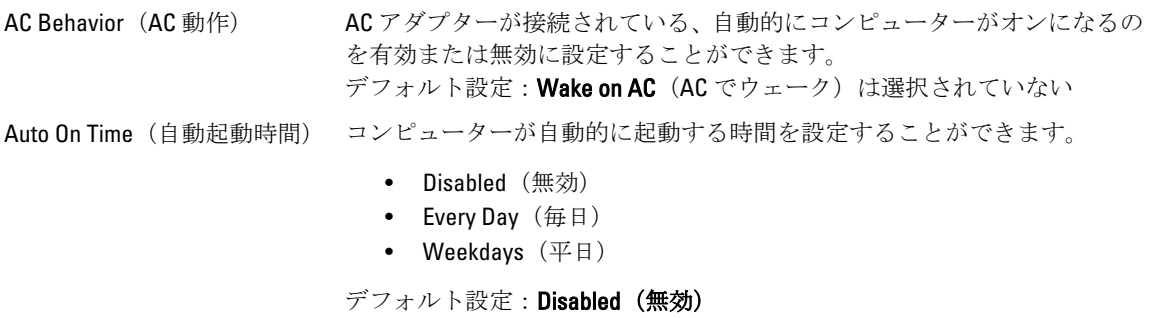

### Power Management (電力管理)

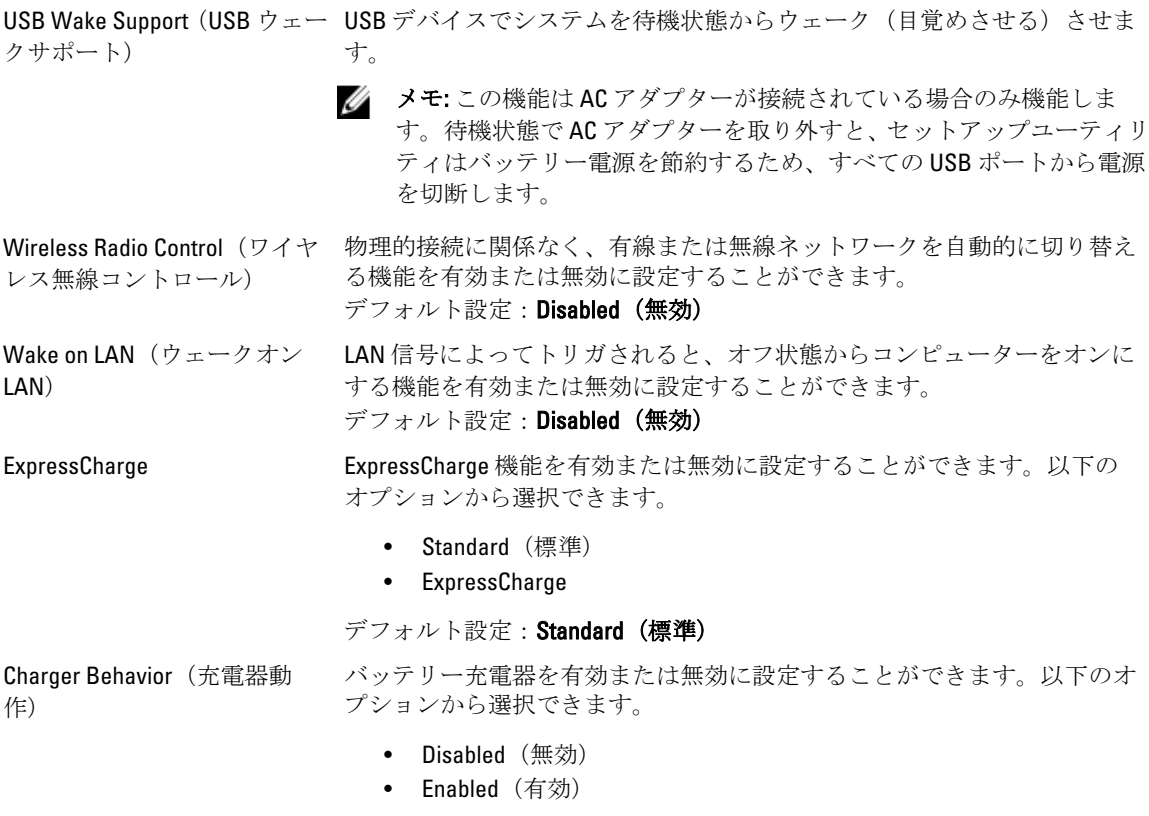

デフォルト設定: Enabled (有効)

### POST Behavior (POST 動作)

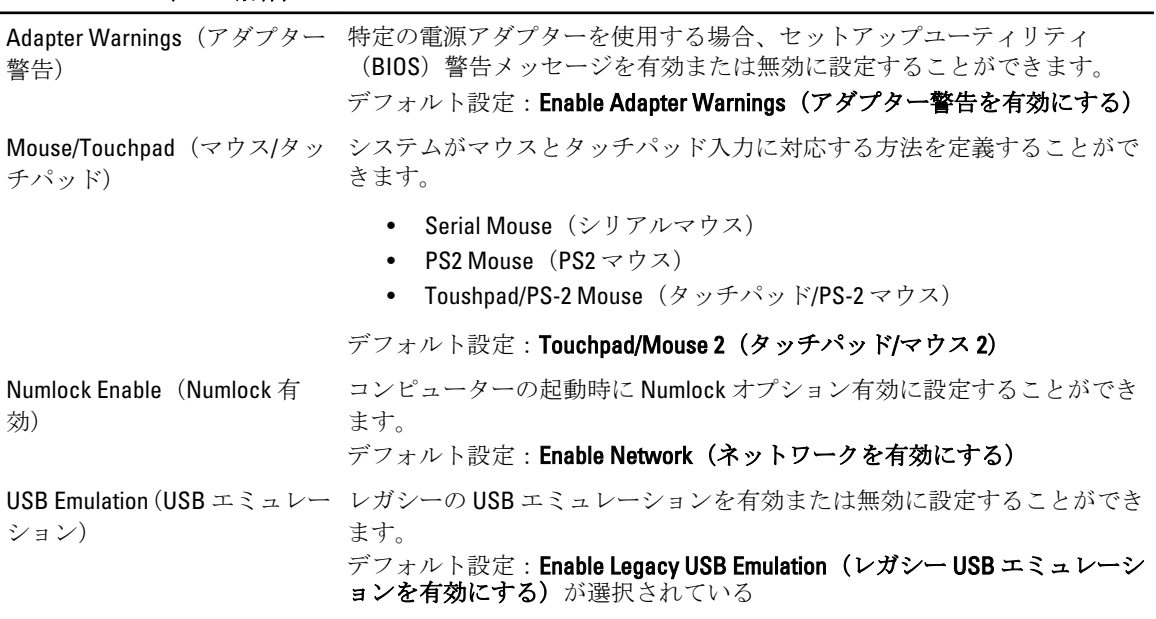

### POST Behavior (POST 動作) Fn Key Emulation(Fn キーエミュ <Scroll Lock> キーを使用して <Fn> キー機能をシミュレートするオプション レーション) を設定できます。 デフォルト設定: Enable Fn Kev Emulation (Fn キーエミュレーションを有効 にする) POST Hotkeys(POST ホットキ セットアップユーティリティのオプションメニューにアクセスするキース ー) トロークシーケンスを表示するサインオン画面メッセージ有効に設定する ことができます。 デフォルト設定: Enable F12 Boot Option Menu (F12 起動オプションメニュー を有効にする) Fastboot カンティングロセスをスピードアップするオプションを設定することができま す。 • Minimal  $(\text{f} \text{f}/\text{s})$ • Thorough (完全) • Auto (自動) デフォルト設定:Thorough (完全) Virtualization Support (仮想化サポート) Virtualization (仮想化) Intel 仮想化テクノロジーを有効または無効に設定することができます。 デフォルト設定: Enable Intel Virtualization Technology (Intel 仮想化テクノロ ジーを有効にする) Wireless(ワイヤレス) Wireless Switch(ワイヤレスス ワイヤレススイッチでコントロールできるワイヤレスデバイスを設定する イッチ) ことができます。 • WWAN

- 
- WLAB
- Bluetooth

デフォルト設定:すべてのオプションが選択済み

Wireless Device Enable(ワイヤ ワイヤレスデバイスを有効化または無効化することができます。 レスデバイスを有効にする)

### Maintenance(メンテナンス)

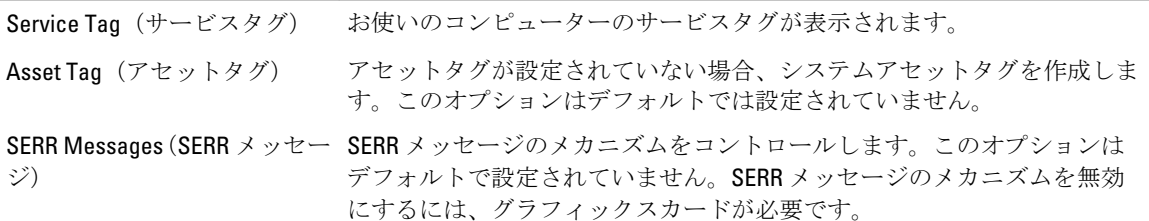
#### System Logs(システムログ)

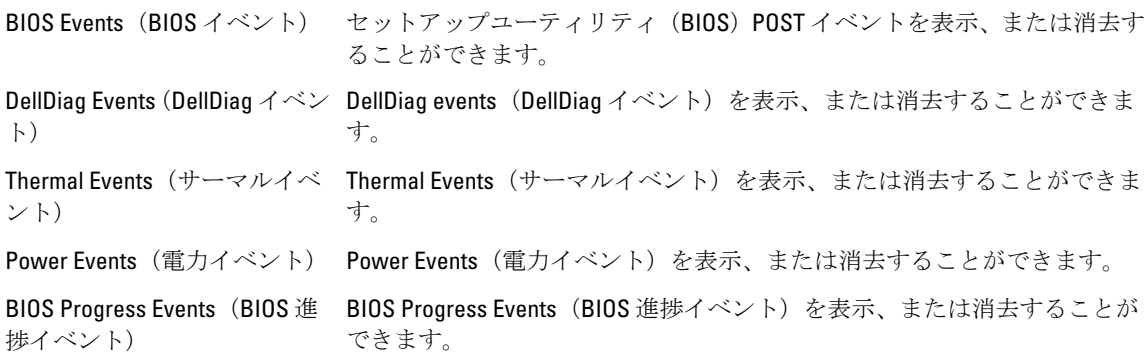

38

# Diagnostics (診断)

## Diagnostics (診断)

### デバイスステータスライト

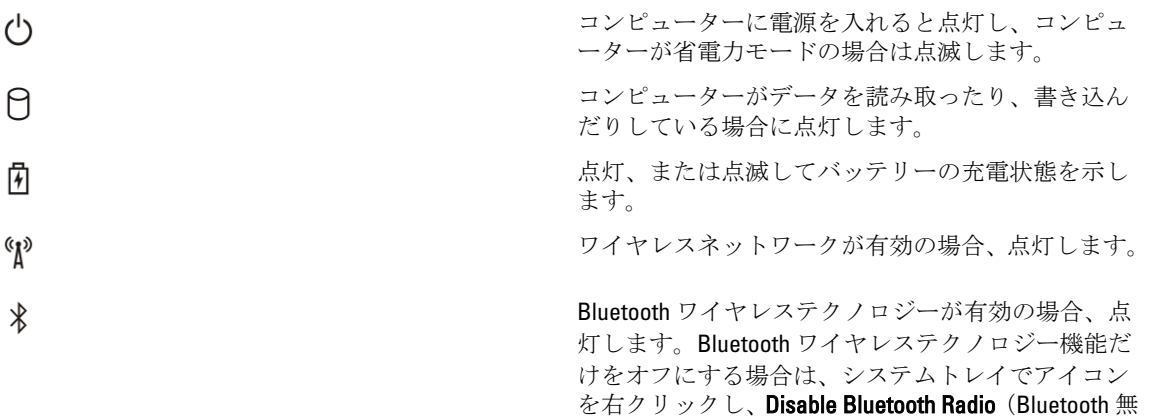

線を無効にする)を選択します。

#### バッテリーステータスライト

コンピューターがコンセントに接続されている場合、バッテリーライトは次のように動作します。

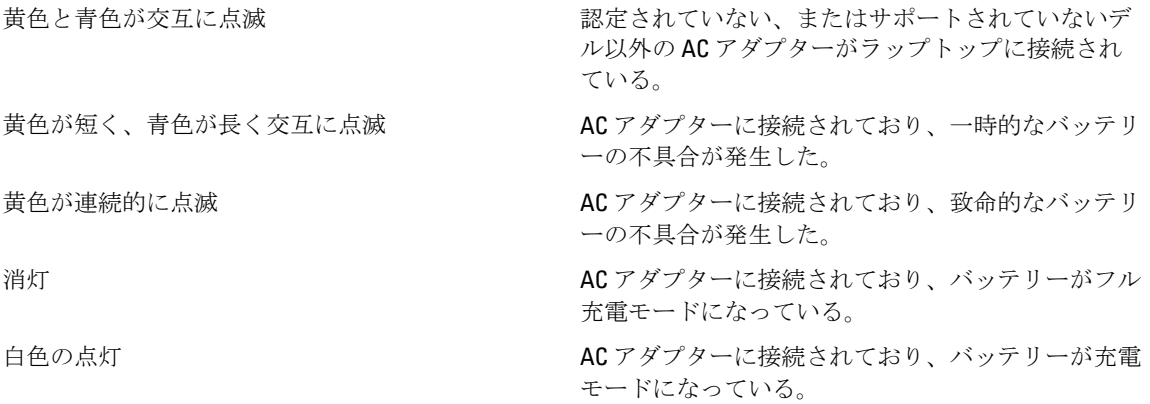

#### バッテリーの充電と状態

バッテリーの充電をチェックするには、バッテリー充電ゲージのステータスボタンを押して、充電レベルラ イトを点灯させます。それぞれのライトはバッテリー充電合計量の約 20% を示します。たとえば、ライト が 4 つ点灯している場合は、バッテリーの残量は 80% になります。ライトが点灯していない場合は、充電さ れていないことになります。

充電ゲージを使用してバッテリーの状態をチェックするには、バッテリー充電ゲージのステータスボタンを 最低 3 秒間押し続けてください。ライトが点灯しなければ、バッテリーの状態は良好で、容量の 80% 以上充 電されています。それぞれのライトは状態の悪化を示します。ライトが 5 つ点灯している場合は、充電残量 は容量の 60% 以下であり、バッテリーの交換を考えた方が良いでしょう。

#### キーボードステータスライト

キーボード上部のライトが示す意味は、以下のとおりです。

テンキーパッドが有効になると点灯します。

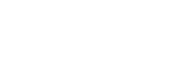

Caps Lock 機能が有効になると点灯します。

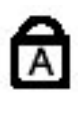

ति

नि

Scroll Lock 機能が有効になると点灯します。

# デルへのお問い合わせ

### デルへのお問い合わせ

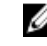

■ メモ: インターネット接続の環境にない場合は、納品書、出荷伝票、請求書、または Dell 製品カタログに 記載されている連絡先をご利用ください。

利用できる手段は国や製品により異なる場合があります。また地域によっては一部のサービスが受けられな い場合もあります。セールス、テクニカルサポート、カスタマーサービスへのお問い合わせ:

- 1. support.dell.com を参照してください。
- 2. サポートカテゴリを選択してください。
- 3. 米国在住以外のお客様の場合、ページ下部の国コードを選択してください。すべてを選択すると、選択 肢を表示できます。
- 4. ニーズに応じて、適切なサービスやサポートリンクを選択してください。